# **Healthentia Guida Rapida**

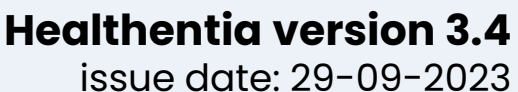

**Innovation Sprint Sprl** Clos Chapelle-aux-Champs 30 Bte 1.30.30 1200 Brussels, Belgium

v3 (25/05/2021)

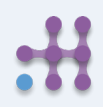

Copyright @ 2023, All Right Reserved

 $C \in$ 

# **1 SCARICA L'APPLICAZIONE**

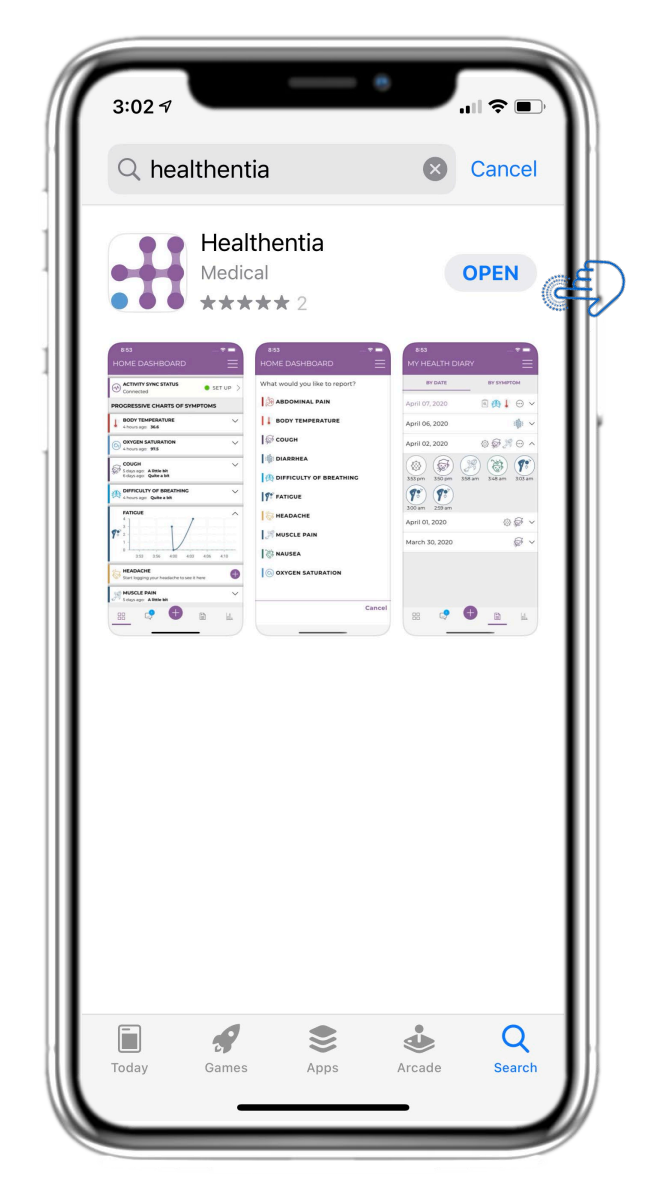

Scarica l'APP Healthentia dall'AppStore iOS o da Google Play Store.

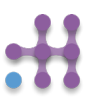

# **2 BENVENUTI / REGISTRATI**

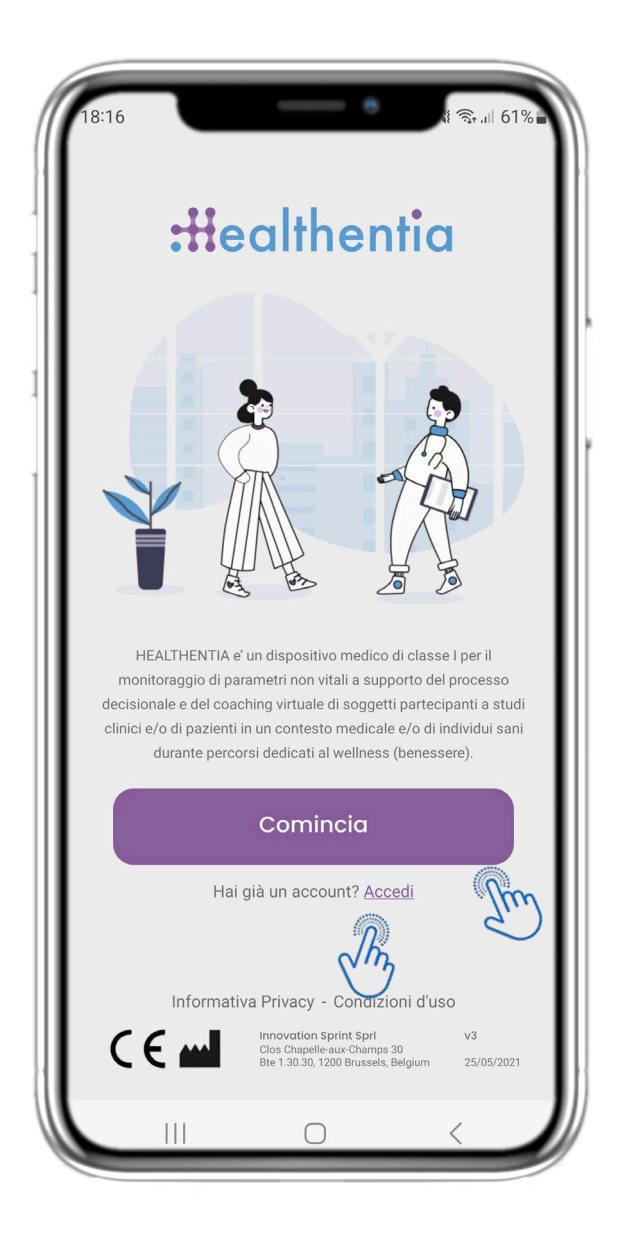

### **2.1 PAGINA DI BENVENUTO**

Pagina di benvenuto di Healthentia con destinazione d'uso del Dispositivo Medico. Opzioni per registrarsi premendo "Inizia" o "Accedi".

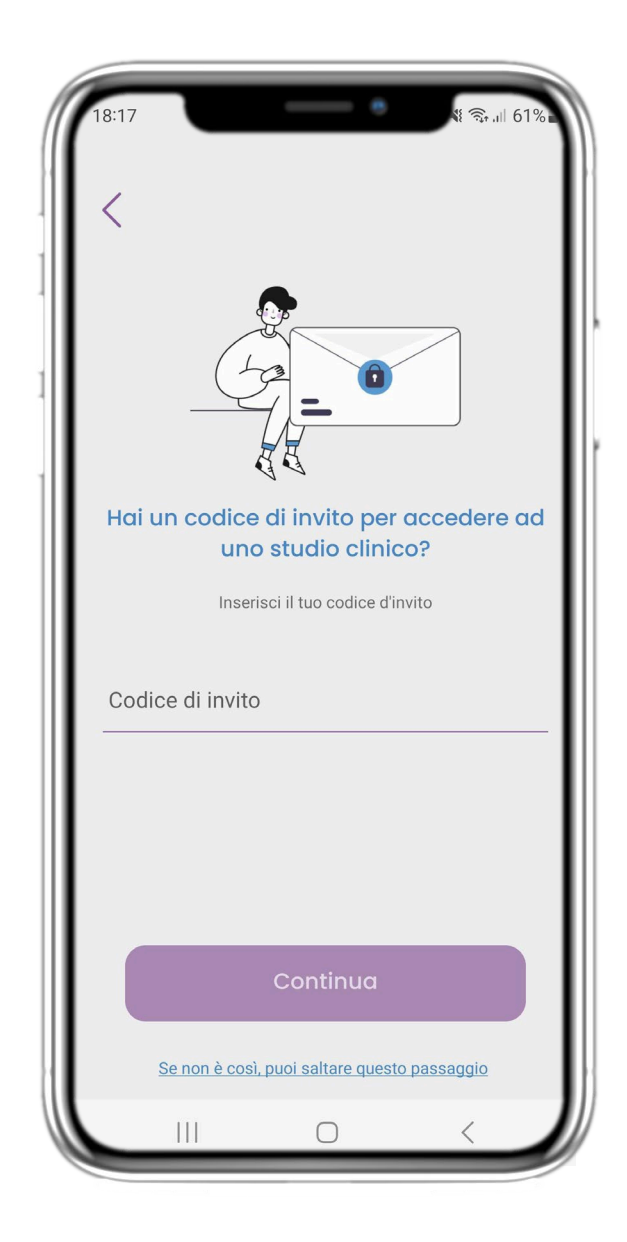

## **2.2 CODICE DI INVITO**

Se hai ricevuto un codice invito puoi inserirlo qui oppure saltare.

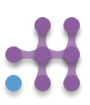

## **2 QUESTIONARIO DI ONBOARDING**

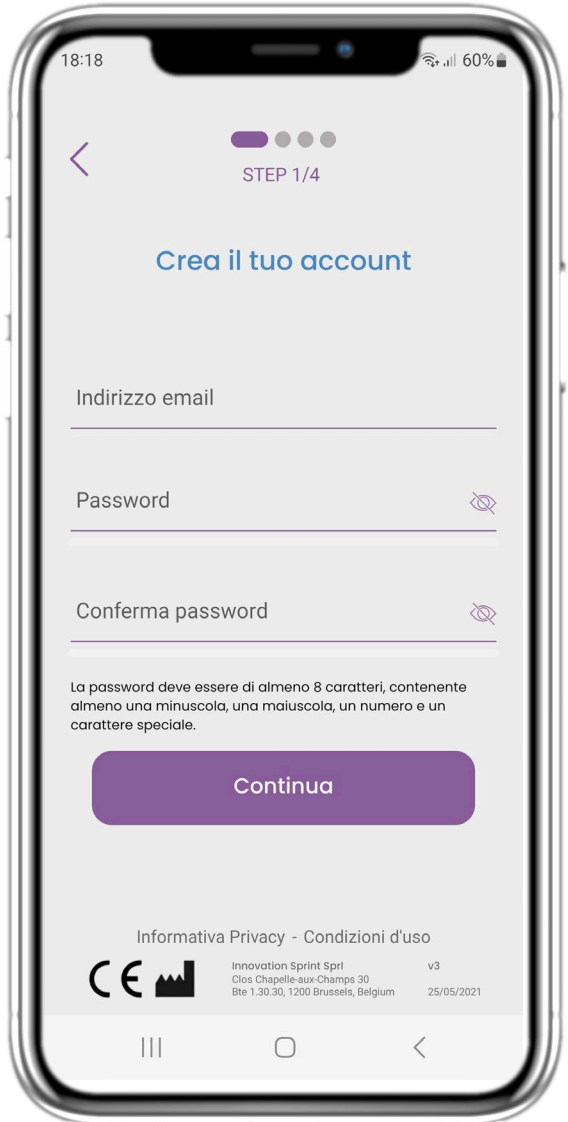

#### **2.3 REGISTRAZIONE**

Registra un nuovo account con un'e-mail e una password complessa.

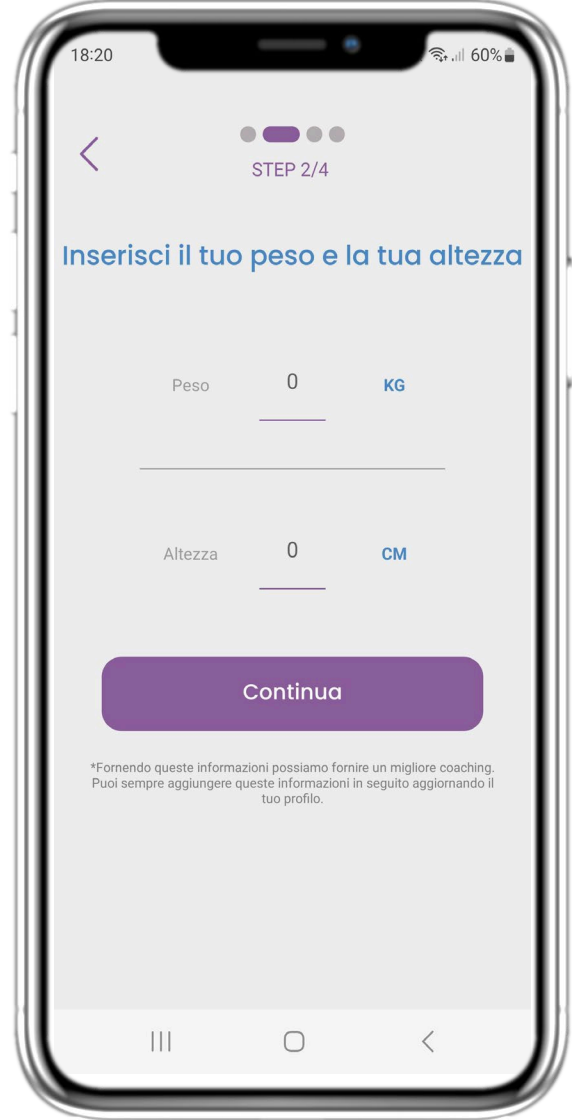

#### **2.4 INSERIRE PESO-ALTEZZA**

Inserisci il tuo peso e altezza per il tuo profilo.

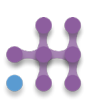

# **2 QUESTIONARIO DI ONBOARDING**

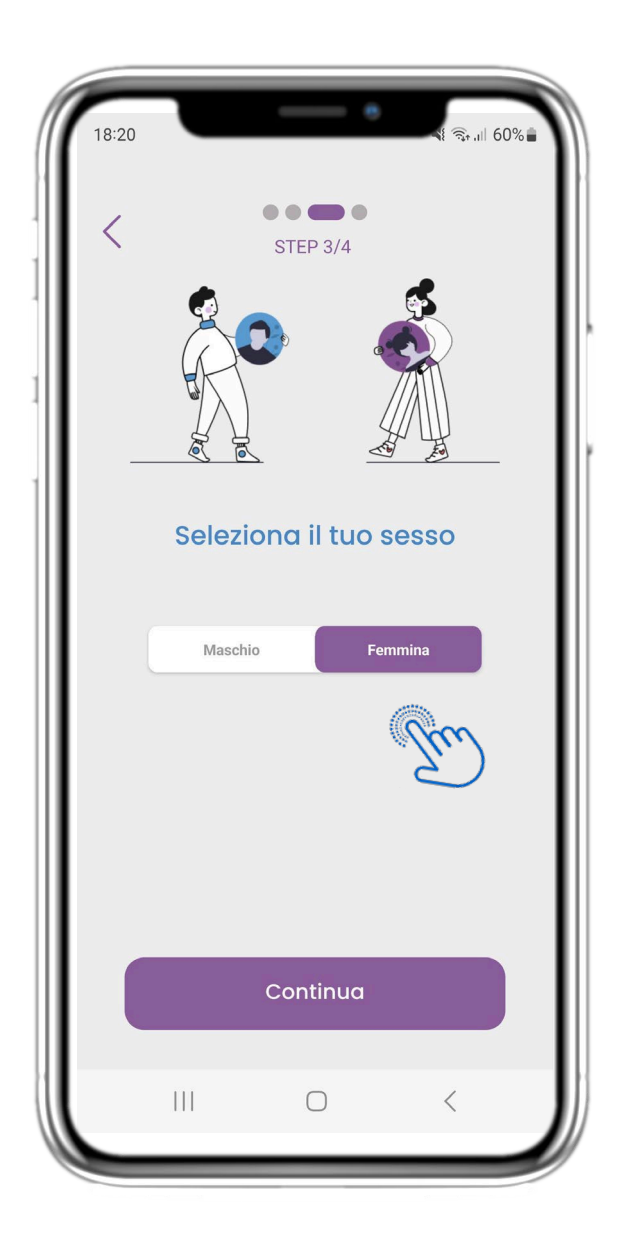

### **2.5 SELEZIONA IL GENERE**

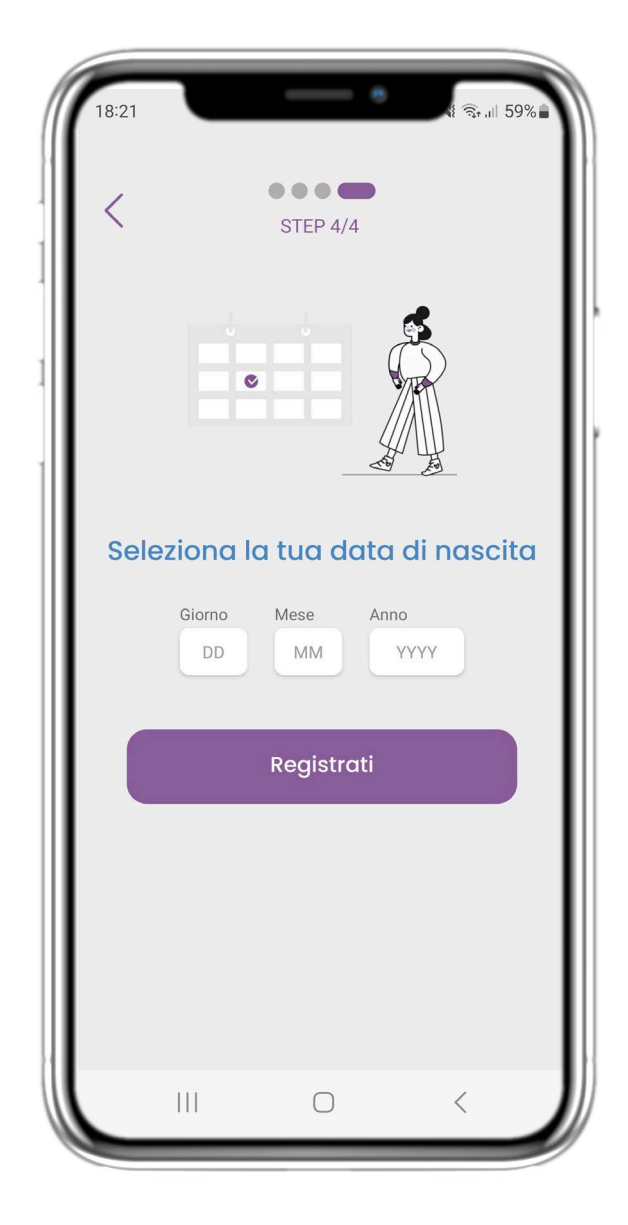

#### **2.6 SELEZIONA DATA DI NASCITA**

Scegli il sesso per il tuo profilo. Scegli la tua data di nascita per il tuo profilo.

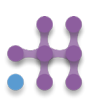

# **2 CONSENSI / CODICE INVITO**

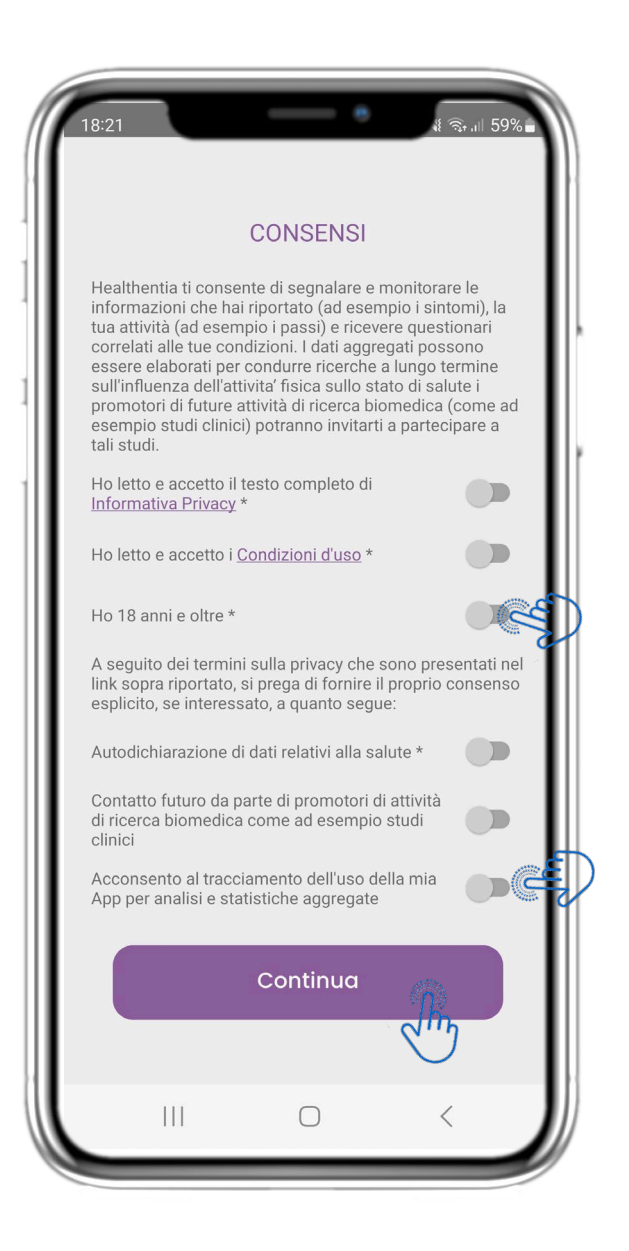

#### **2.7 PAGINA CONSENSI**

Seleziona se accetti di condividere i tuoi dati in forma anonima per scopi di ricerca. Leggi e accetta i Termini e l'Informativa sulla privacy di Healthentia e indica le tue preferenze in merito ai consensi espliciti.

# **3 HOME E NOTIFICHE PUSH**

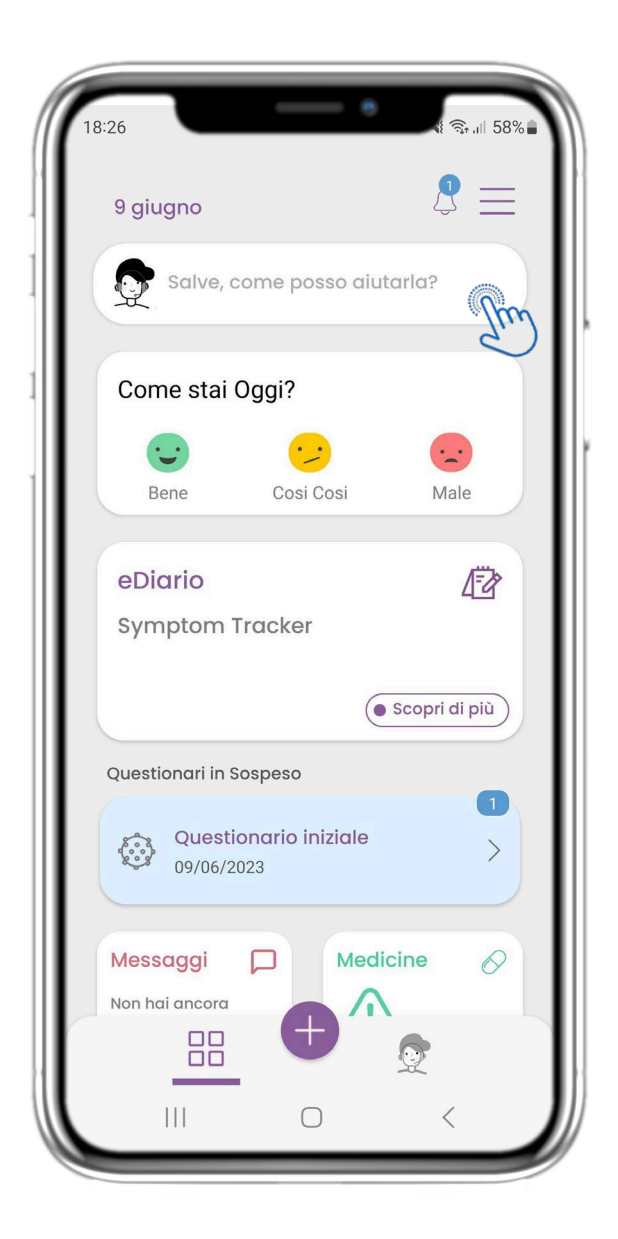

Nella pagina HOME si viene accolti dal chatbot che annuncia i questionari in attesa. Sotto la HOME si trovano i diversi widget configurati per lo studio specifico.

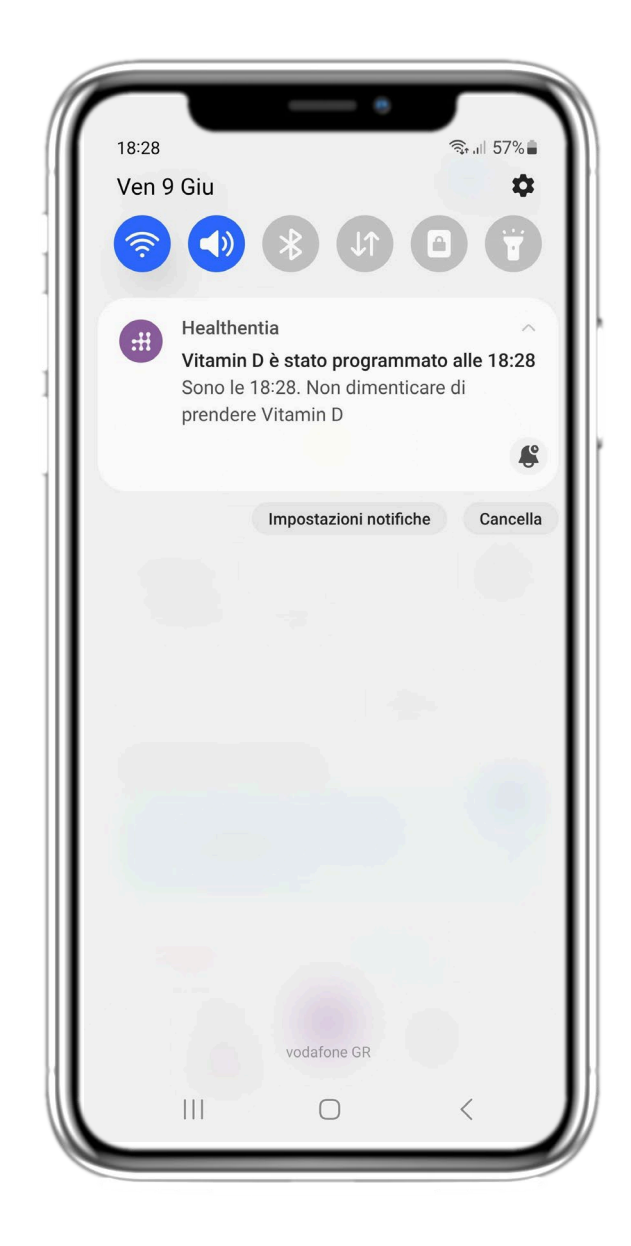

### **3.1 HOME 3.2 NOTIFICHE PUSH**

Healthentia chiede all'utente di consentire le notifiche dalle impostazioni, in modo da poter ricevere i promemoria dei questionari e dei trattamenti.

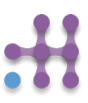

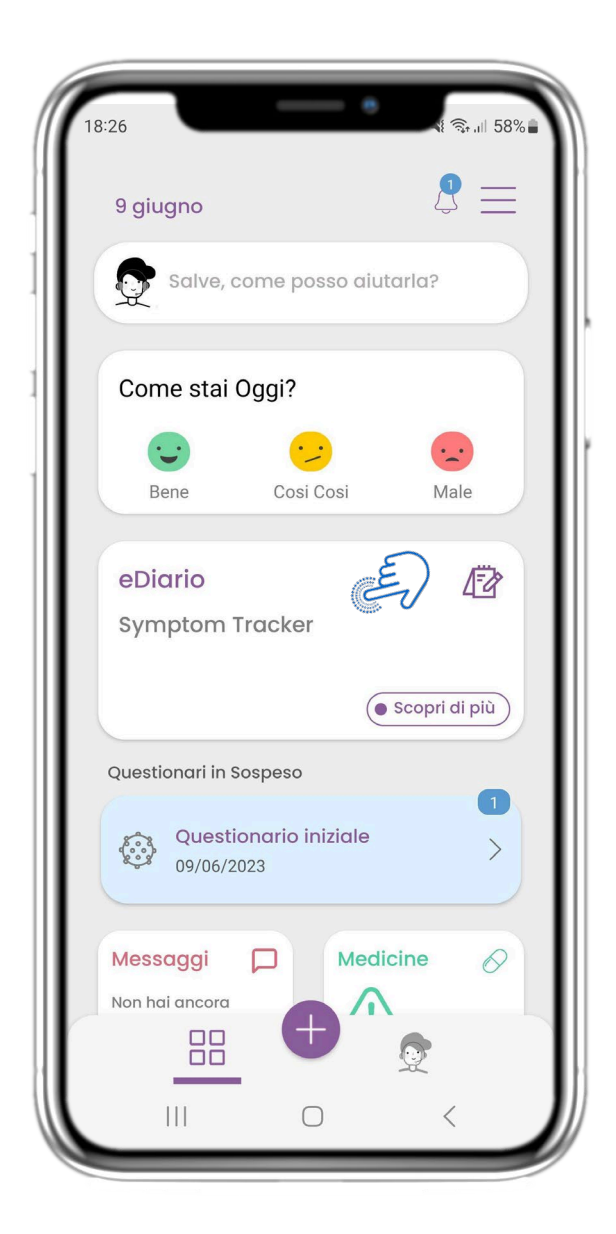

Nella pagina HOME si trova il widget eDiary, utilizzato come diario di studio o di monitoraggio della terapia.

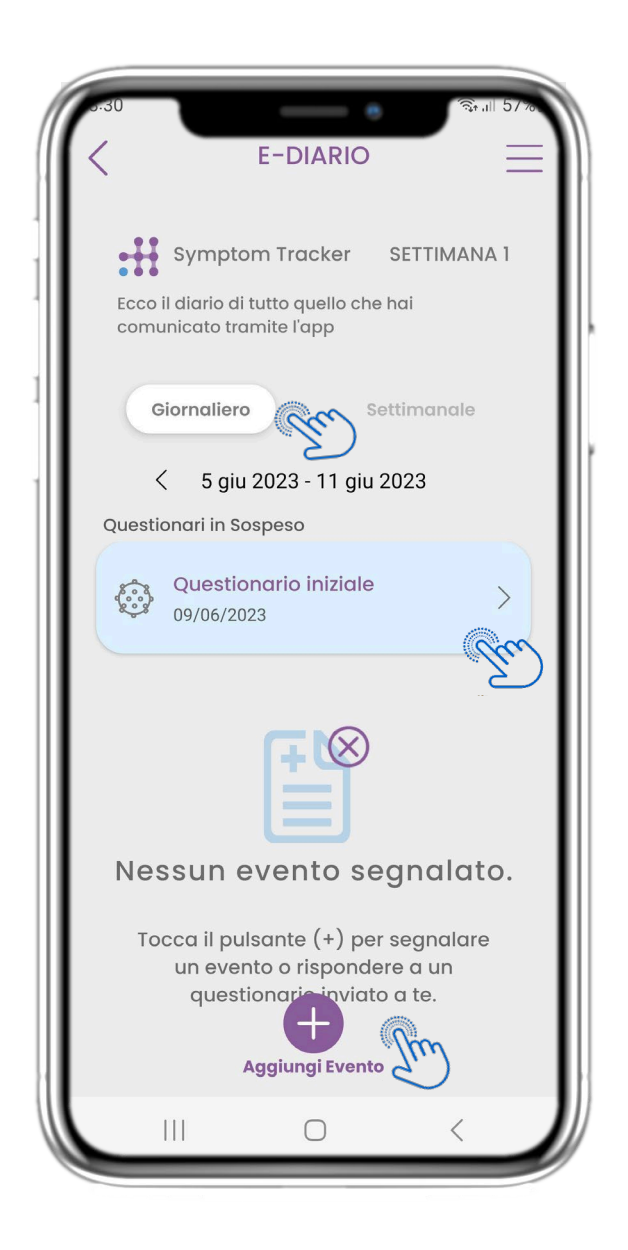

### **4.1 eDIARIO WIDGET 4.2 PAGINA DELLE eDIARIO**

Nella pagina dell'eDiary è possibile trovare un aggiornamento giornaliero dei rapporti e dei questionari inviati, nonché il link a una pagina dello studio che contiene ulteriori informazioni sull'adesione allo studio. C'è anche un link per gli Approfondimenti.

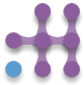

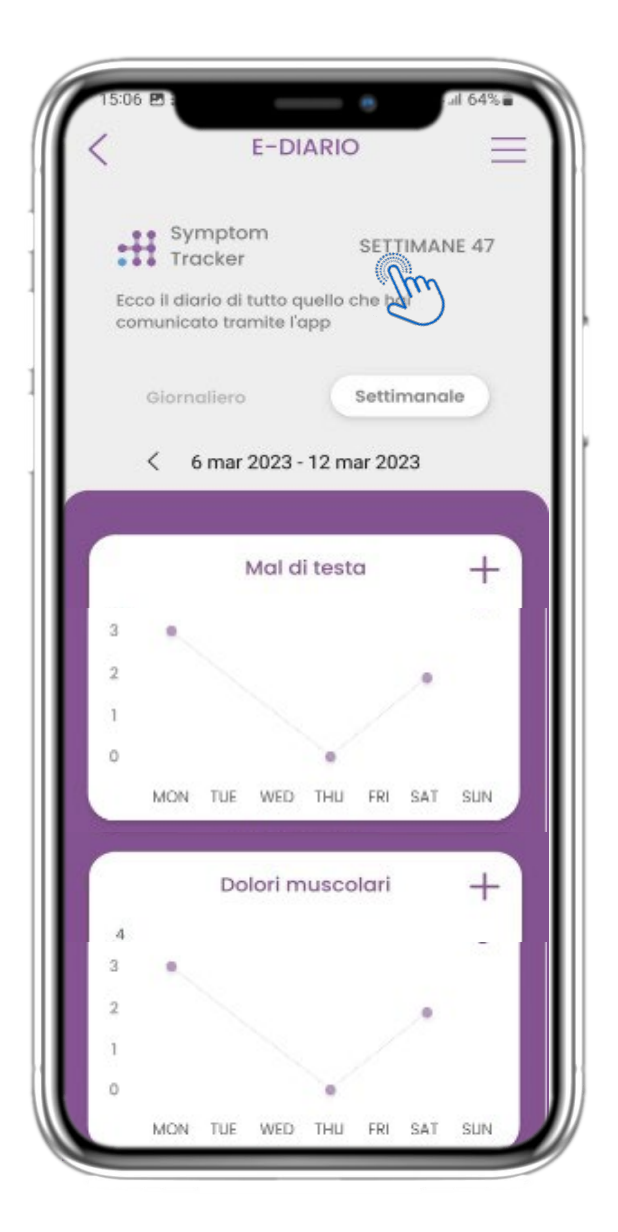

#### **4.3 eDIARIO APPROFONDIMENTI 4.4 VISUALIZZARE LE RISPOSTE**

Se lo studio consente di mostrare all'utente i grafici dei sintomi, sarà presente un pulsante per aprire questa pagina. Con il calendario è possibile spostarsi avanti e indietro nelle settimane.

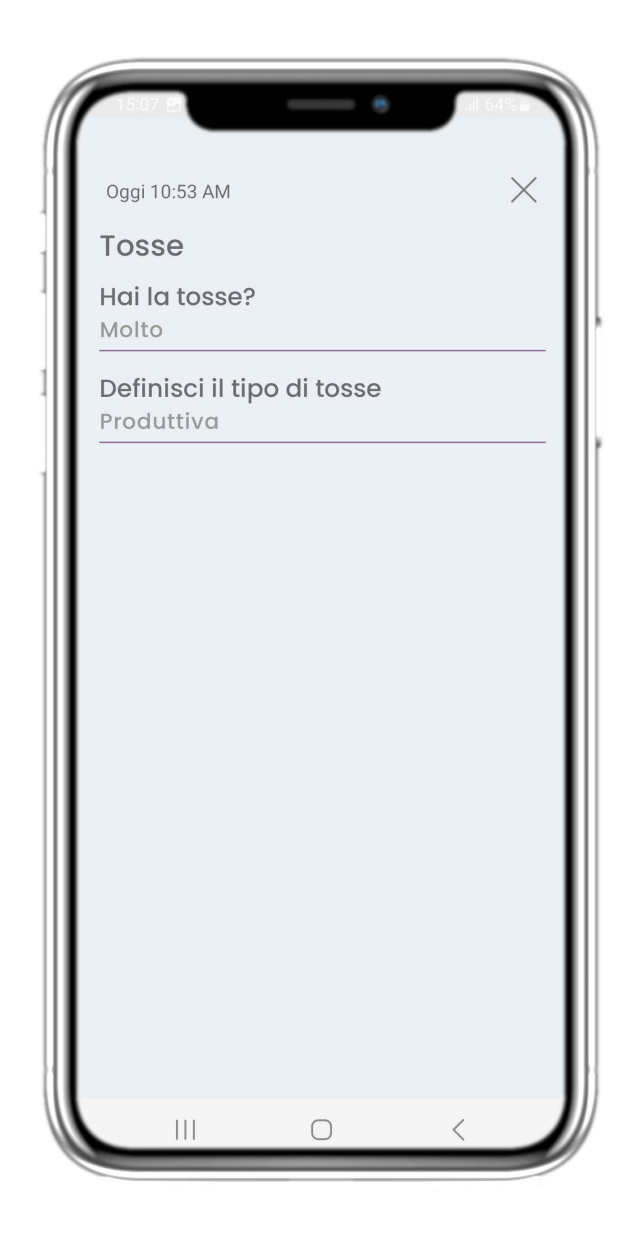

# **RIPORTATE**

È possibile visualizzare i questionari inviati con le relative risposte.

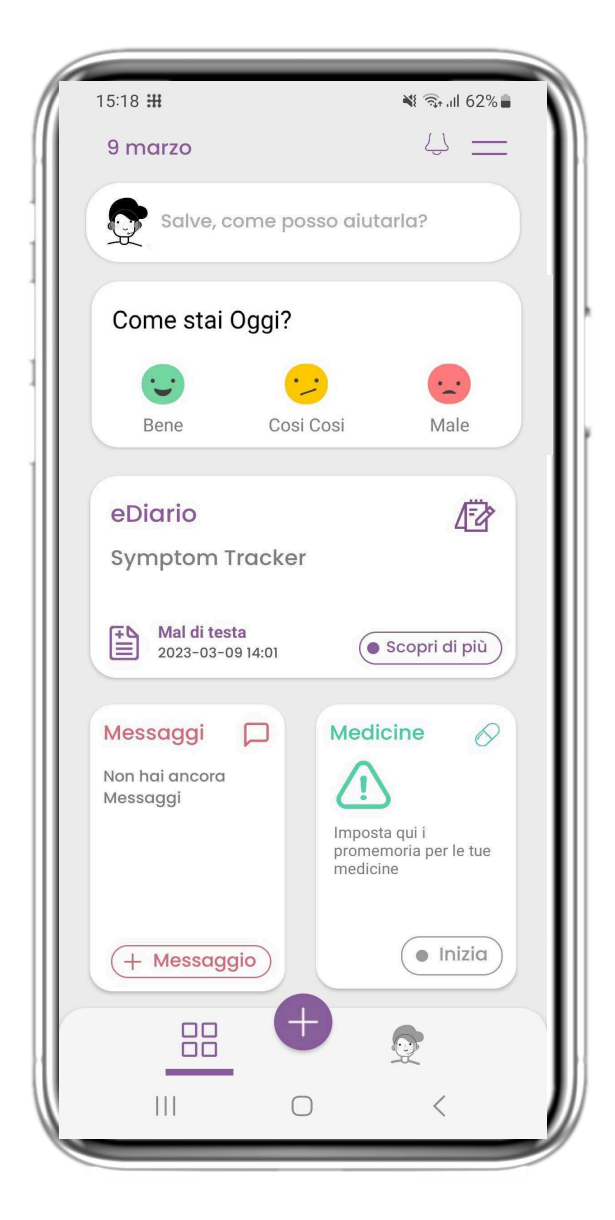

### **4.5 MEDICINE WIDGET 4.6 MEDICINE LOG**

Nella pagina HOME si trova il widget dei medicine, utilizzato per impostare il piano terapeutico.

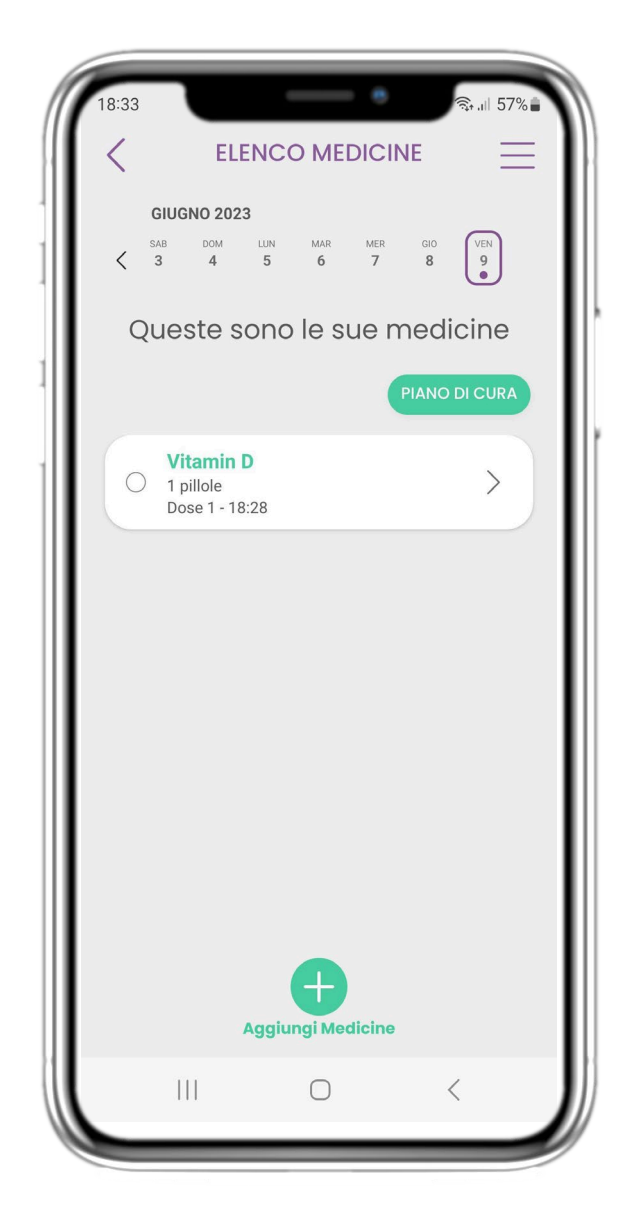

Nella pagina Registro dei medicine è possibile trovare un programma giornaliero delle assunzioni di farmaci. È possibile accedervi, modificarlo o aggiungerne uno nuovo.

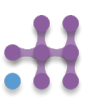

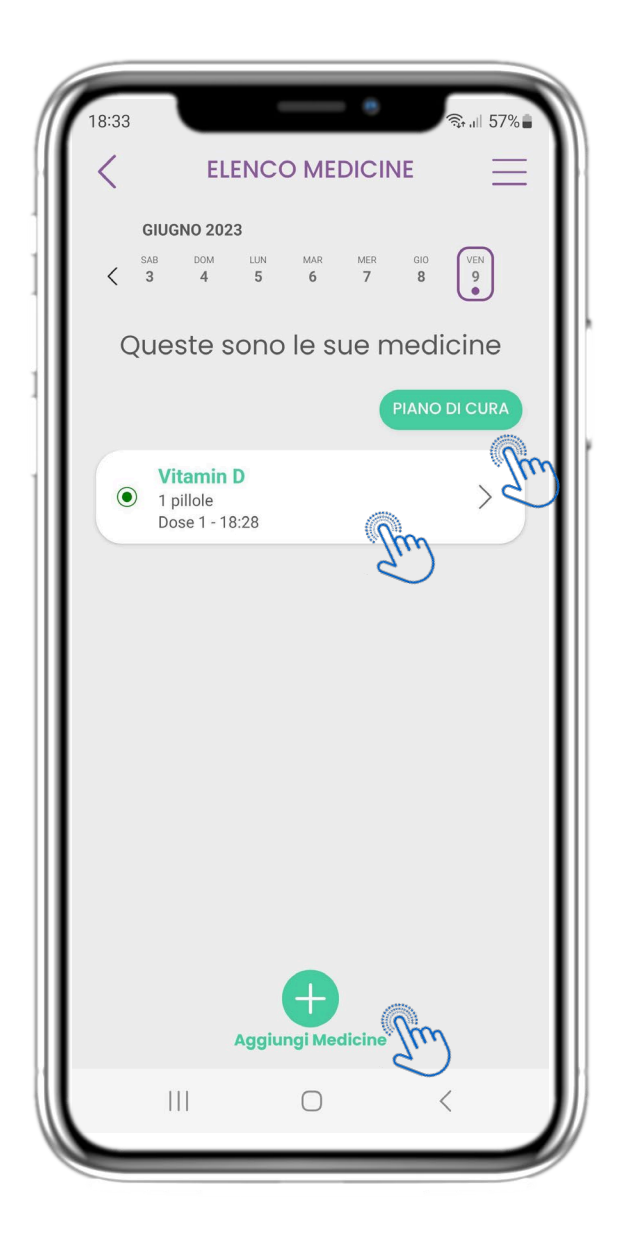

Nella pagina MEDICINE è possibile accedere e configurare tutti i medicine inseriti. I farmaci prescritti dal medico non possono essere modificati

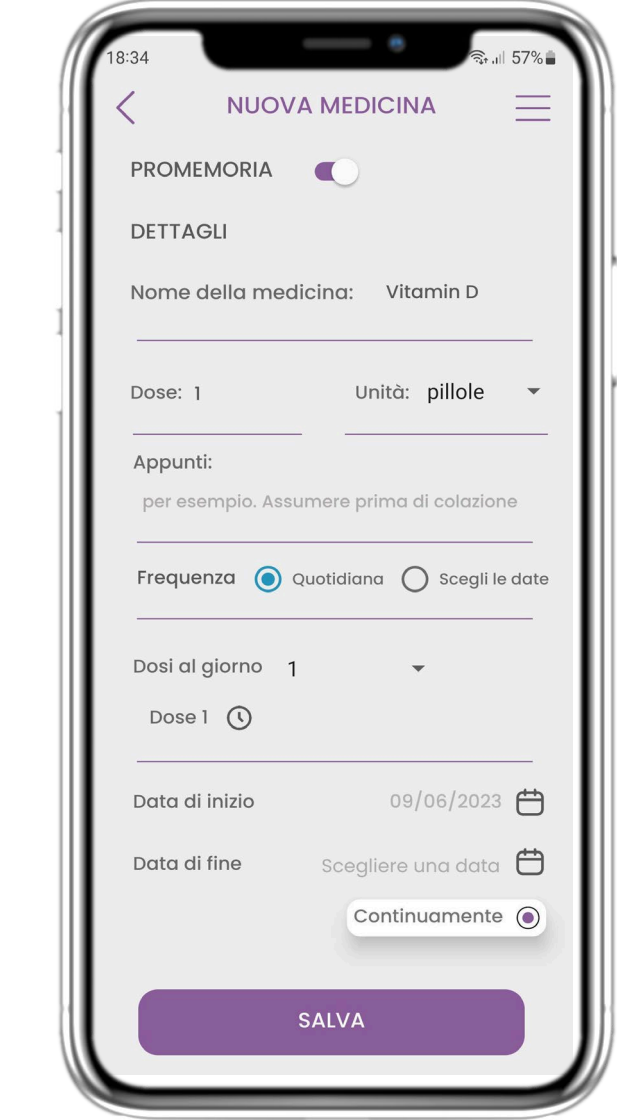

#### **4.7 VEDI TUTTI I MEDICINE 4.8 AGGIUNTA/MODIFICA DI UN NUOVO FARMACO**

Nella pagina Nuovo farmaco è possibile configurare il nome, la frequenza, la durata e aggiungere un promemoria.

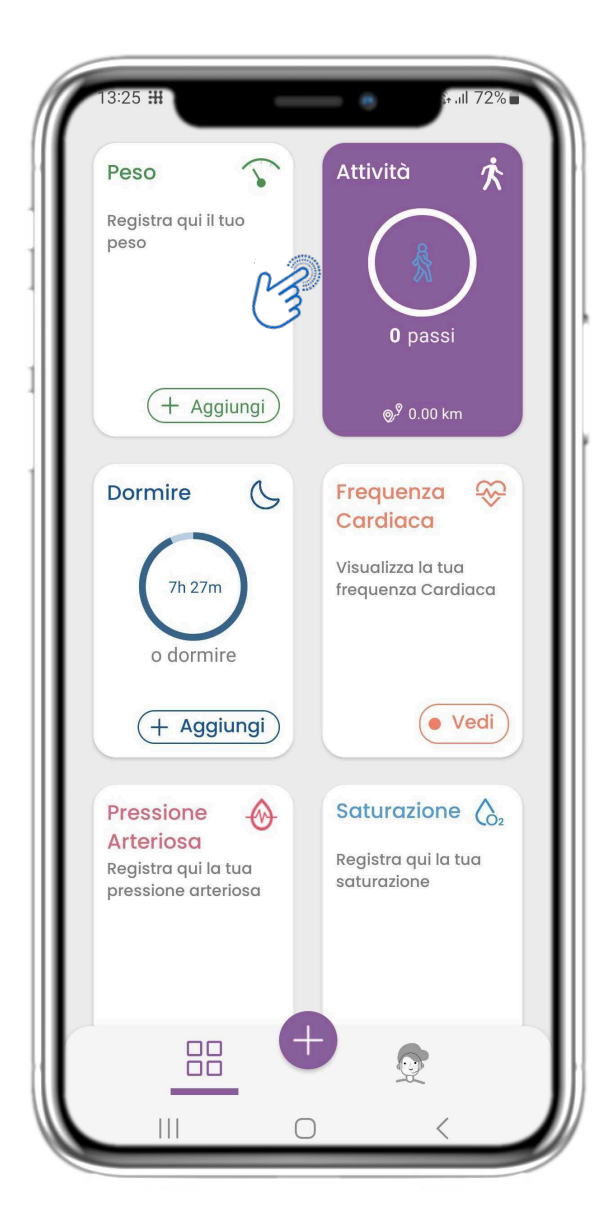

Nella pagina HOME si trova il widget Attività, utilizzato per impostare il tracker e monitorare i passi.

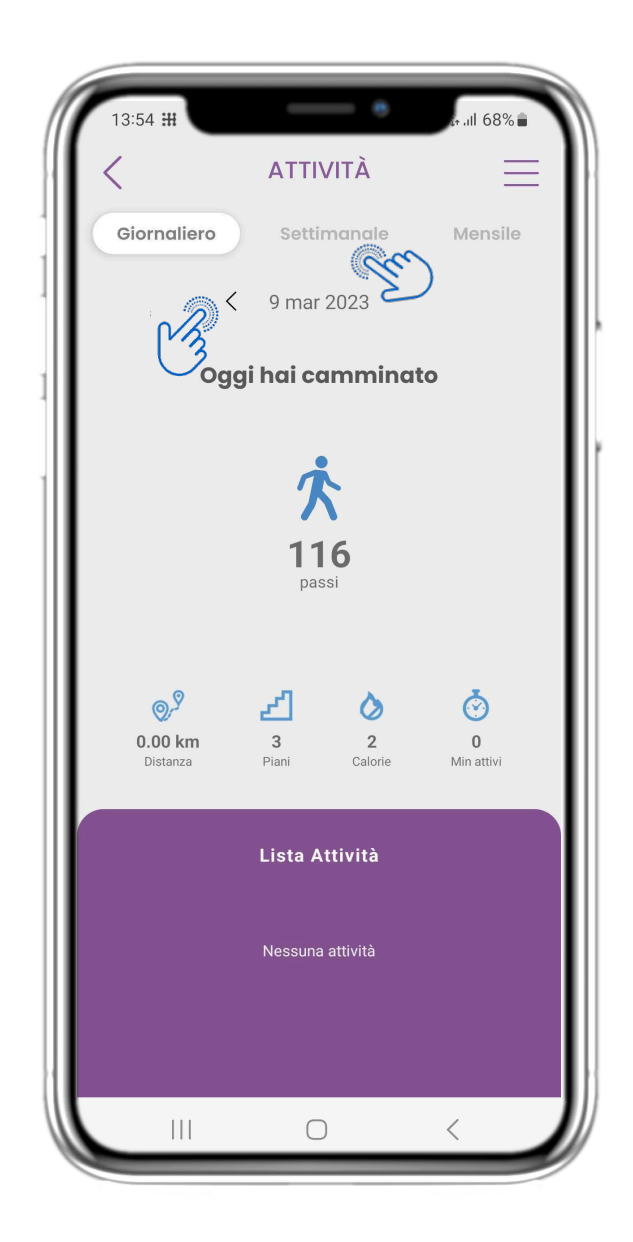

### **4.9 ATTIVITÀ 4.10 PAGINA DELLE ATTIVITÀ**

Nella pagina Attività è possibile monitorare i passi giornalieri, la distanza, i piani, le calorie e i minuti attivi. Con il calendario ci si sposta tra i giorni e premendo settimanalmente si passa ai grafici.

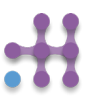

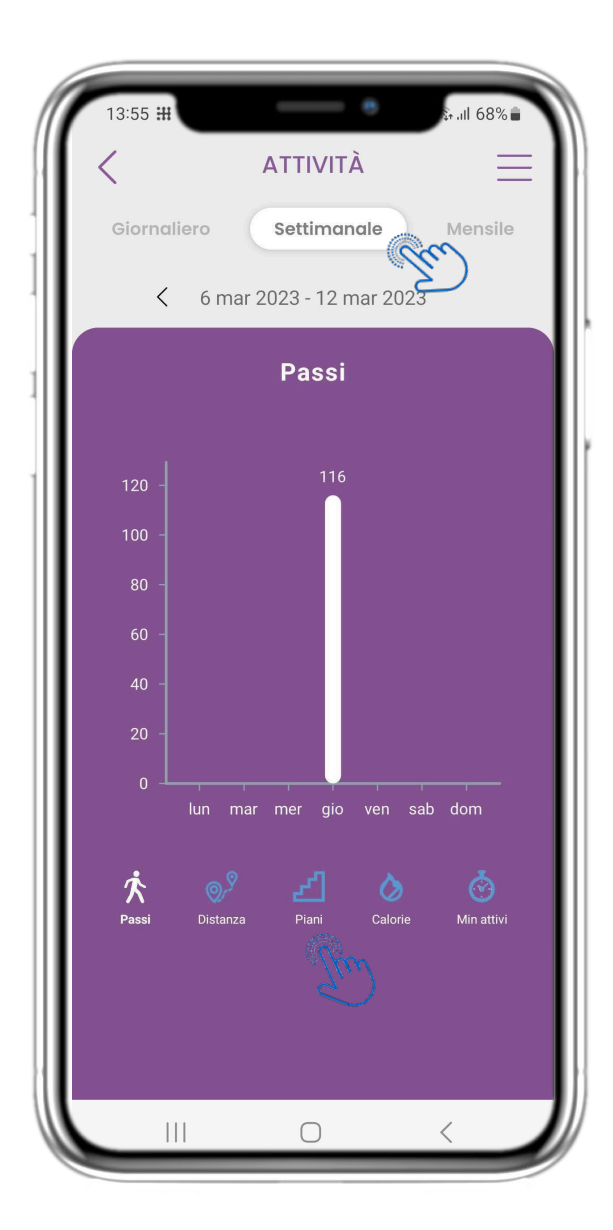

Nella pagina dei grafici settimanali dell'attività si possono trovare i passi, la distanza, i piani, le calorie e i minuti di attività settimanali.

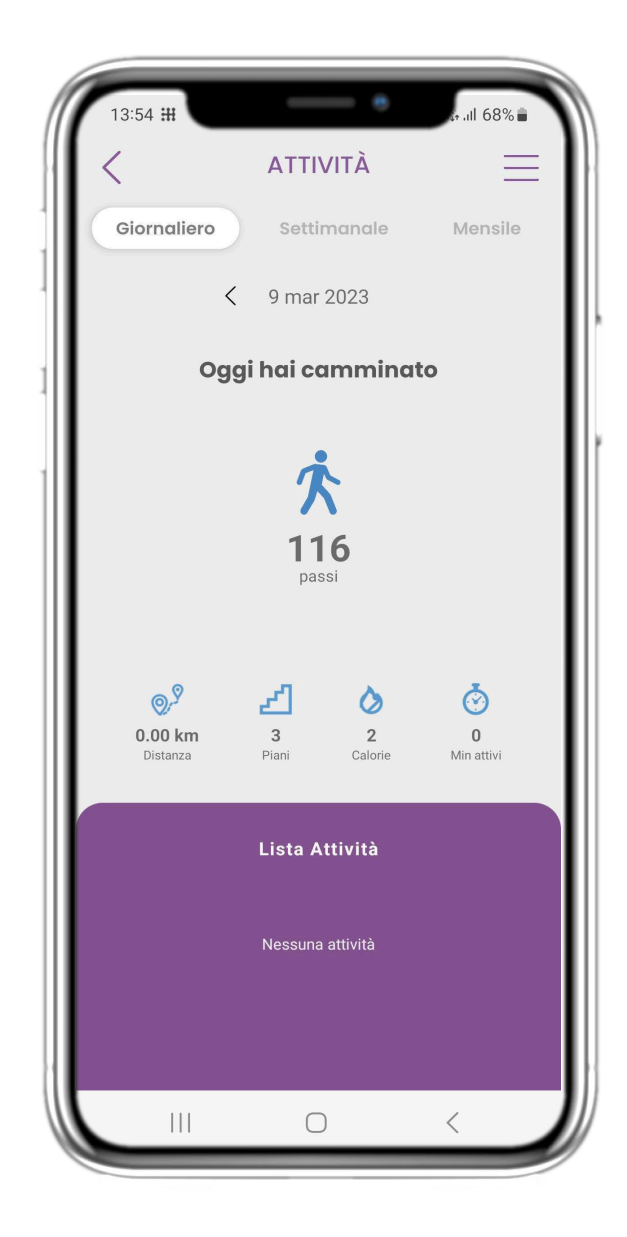

## **4.11 GRAFICI DI ATTIVITÀ 4.12 PAGINA DELLE ATTIVITÀ**

Se l'elenco Attività è vuoto, il wearable non ha segnalato alcuna attività sportiva.

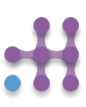

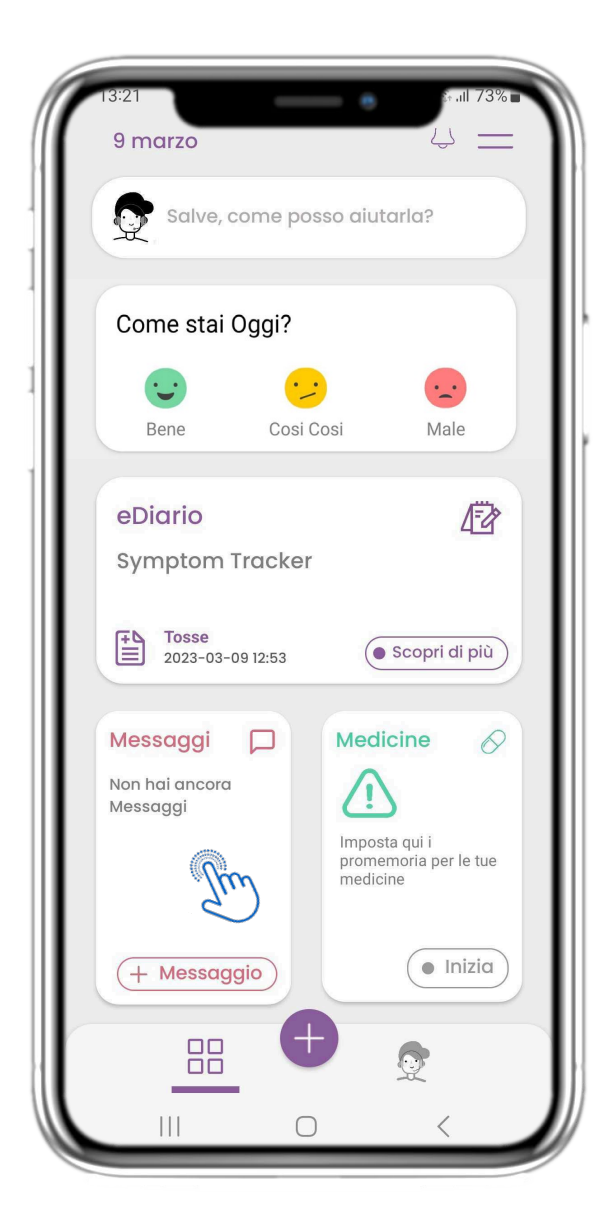

Nella pagina HOME si trova il widget Messaggi che serve per contattare il team clinico e attraverso il quale è disponibile il teleconsulto.

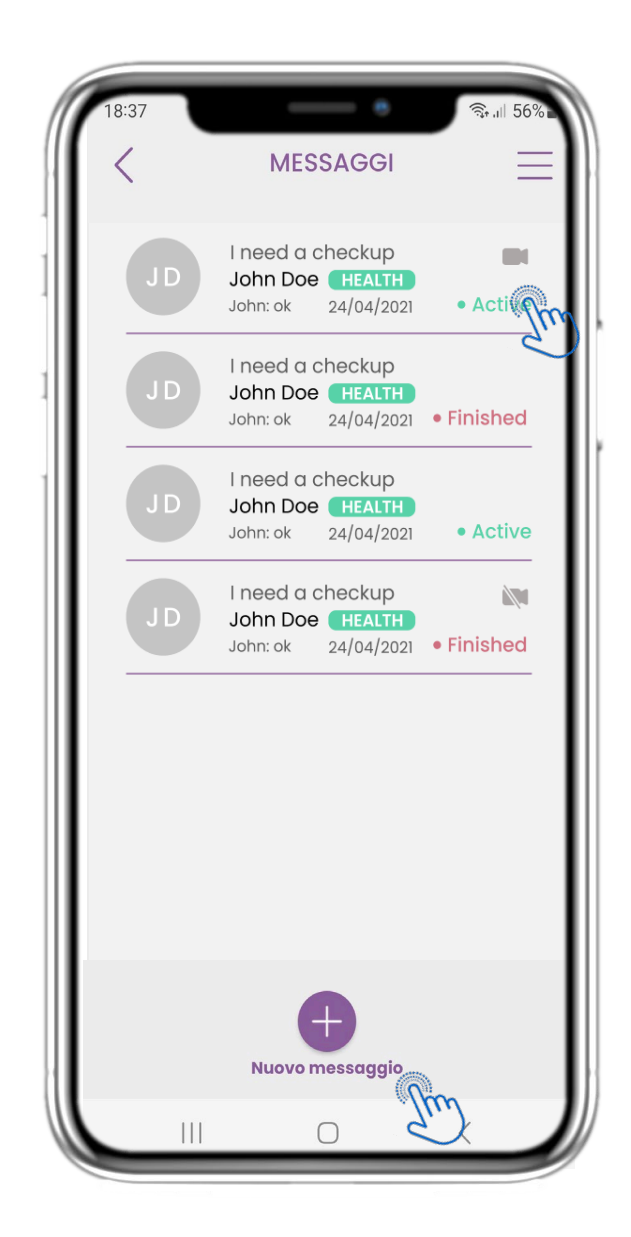

#### **4.13 MESSAGGI 4.14 PAGINA DELLA POSTA IN ARRIVO DEI MESSAGGI**

Nella pagina dei messaggi è possibile visualizzare le comunicazioni con l'équipe clinica. Creare un nuovo messaggio o accedere alla sala di teleconsulto.

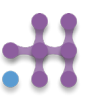

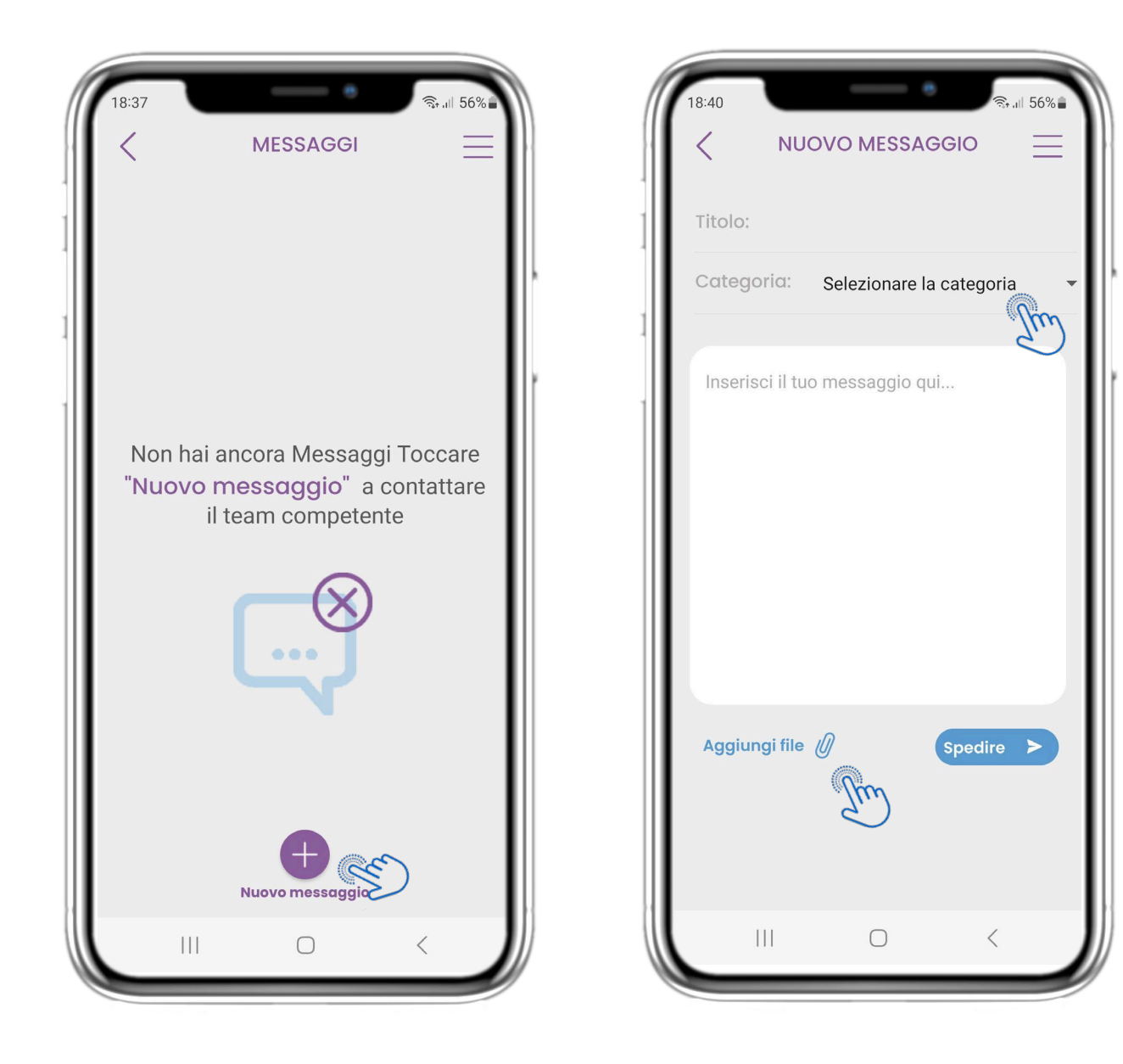

### **4.15 NESSUN MESSAGGIO 4.16 CREARE UN NUOVO**

Se non ci sono messaggi, la pagina si presenta così.

# **MESSAGGIO**

Nella casella Messaggio è possibile selezionare un Titolo dell'oggetto e una categoria, come quella relativa alla salute, tecnica o altro, e inserire il messaggio e/o caricare un file.

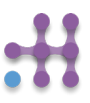

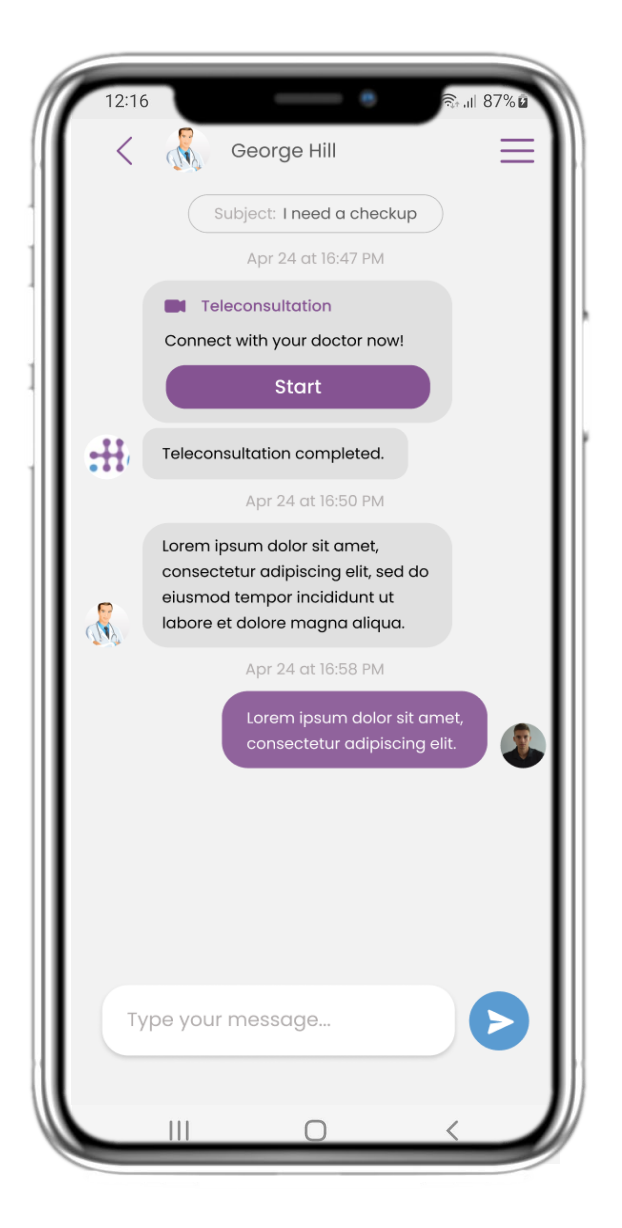

## **4.17 MESSAGGIO APERTO 4.18 TELECONSULTO**

Tutte le risposte e le comunicazioni vengono conservate in un'unica conversazione. Il team clinico chiude la conversazione.

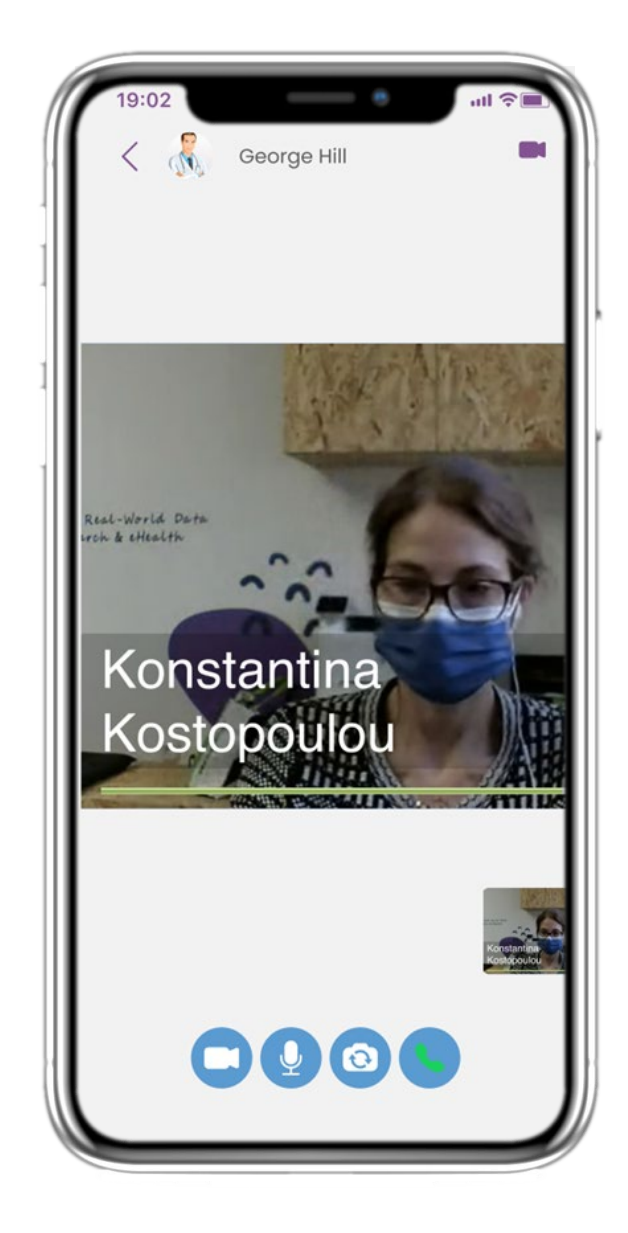

Nella conversazione del messaggio l'équipe clinica può avviare un teleconsulto che consentirà all'utente di entrare in una finestra di 15 minuti.

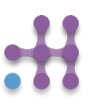

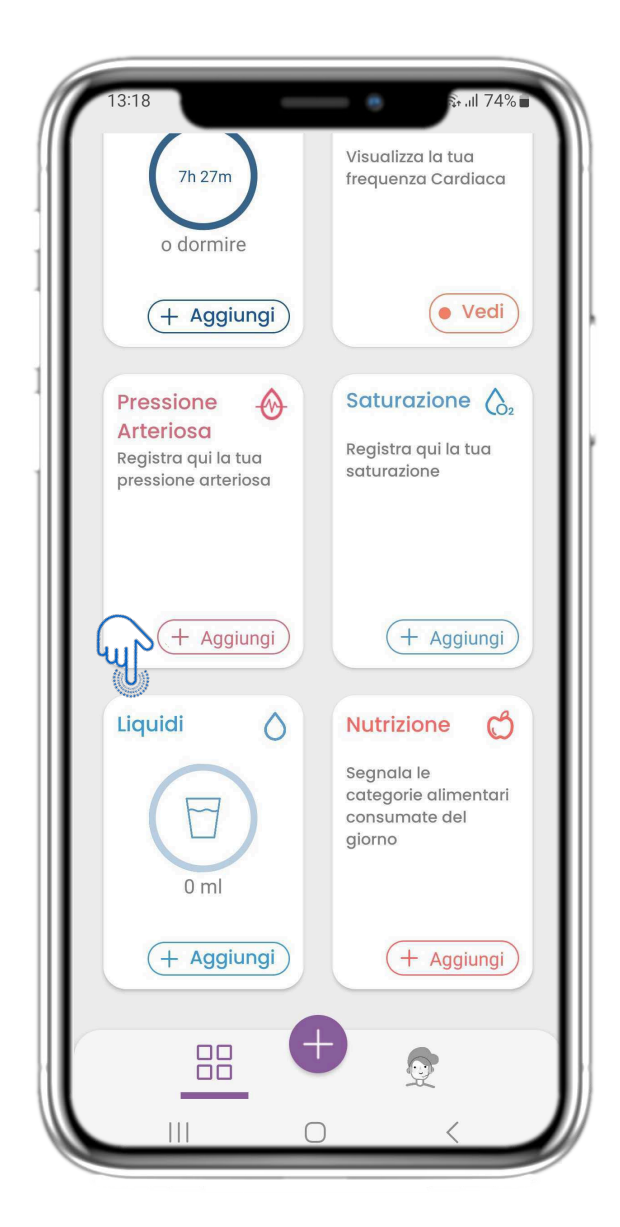

Nella pagina HOME si trova il widget Liquidi, utilizzato per registrare l'assunzione giornaliera di acqua e altri liquidi.

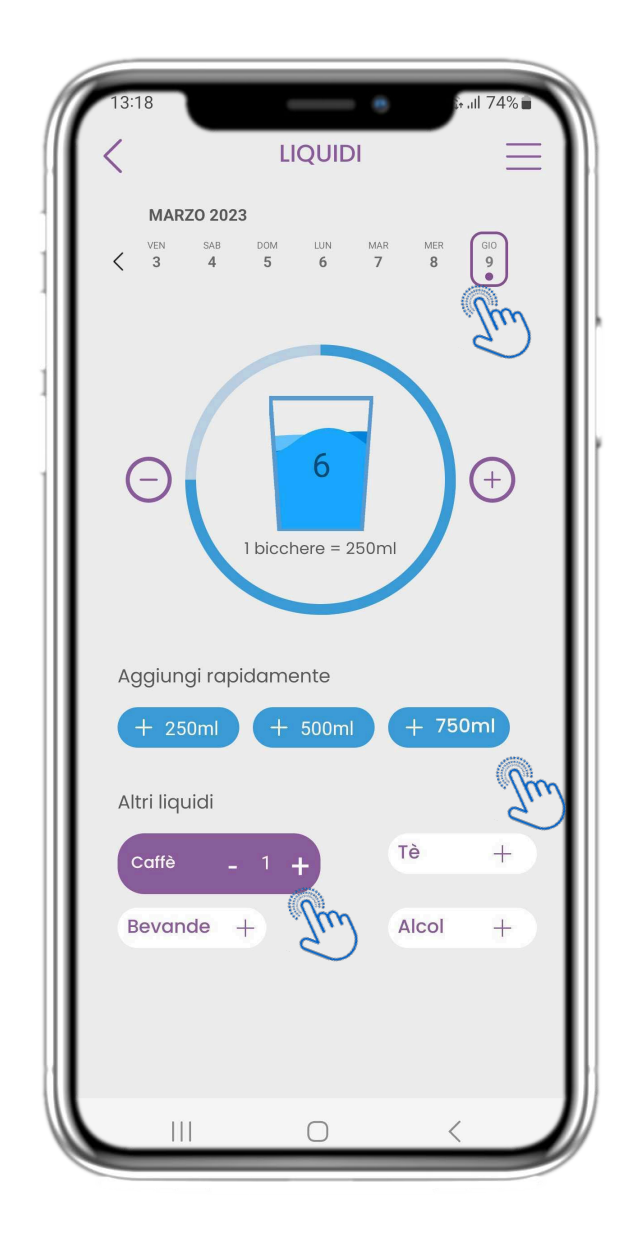

## **4,19 WIDGET LIQUIDI 4,20 PAGINA LIQUIDI**

Nella pagina Liquidi è possibile aggiungere bicchieri d'acqua con i pulsanti rapidi 250-500-750ml e aggiungere altri liquidi come caffè o bevande.

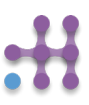

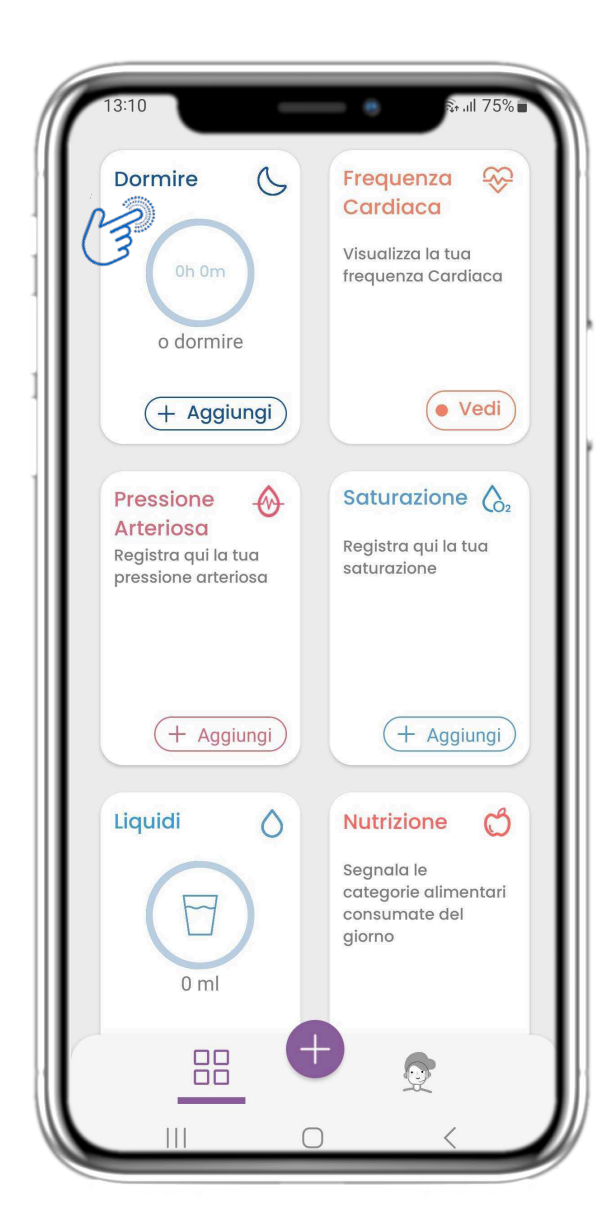

Nella pagina HOME si trova il widget Sonno, utilizzato per registrare il sonno manualmente o tramite un dispositivo indossabile.

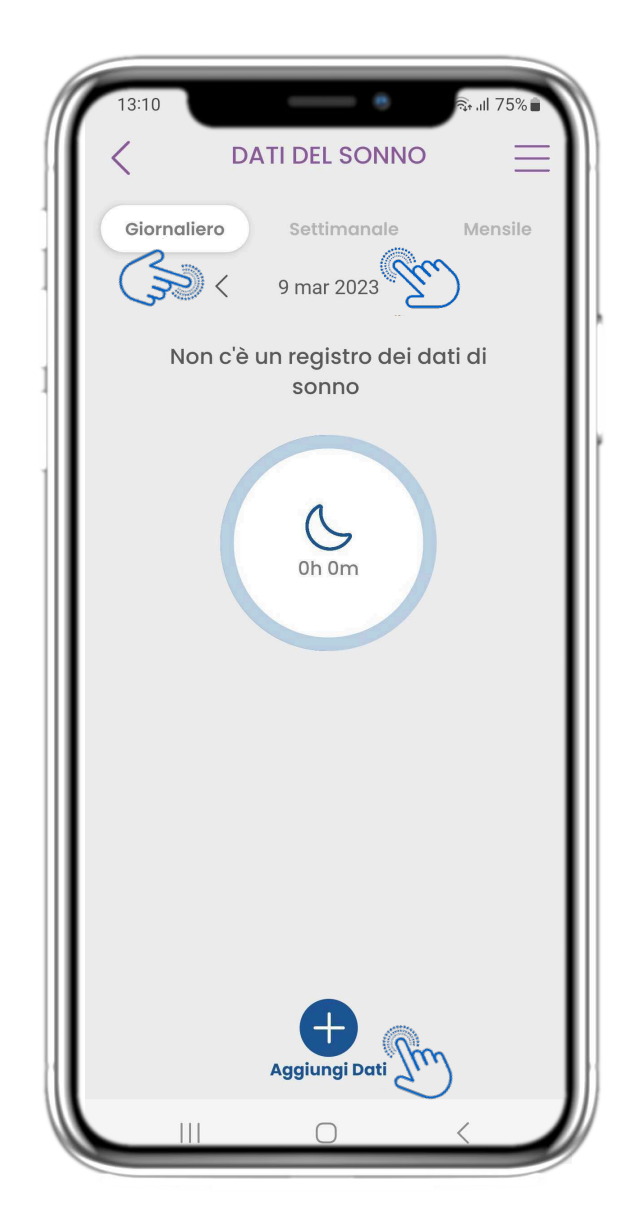

#### **4.21 WIDGET DORMINE 4.22 REGISTRO DELLA PAGINA DI DORMINE**

Nella pagina del sonno è possibile aggiungere manualmente il proprio sonno e navigare tra i giorni del calendario o visualizzare i dati del sonno giornalieri e scegliere di visualizzare anche i grafici settimanali.

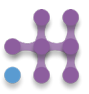

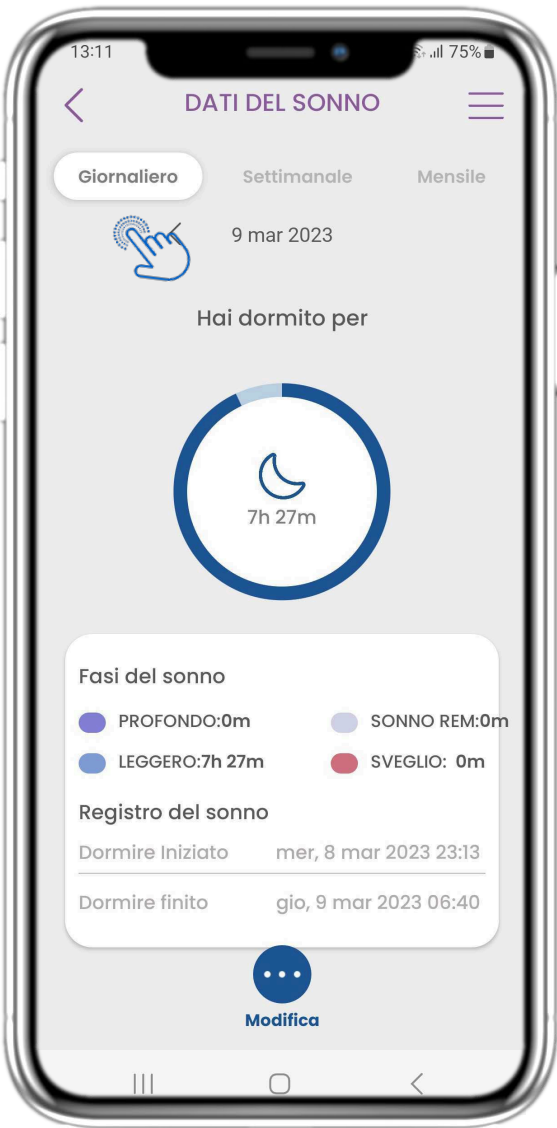

#### **4.23 PAGINA DI DORMINE DA WEARABLE**

Nella pagina HOME si trova il widget Sonno, utilizzato per registrare il sonno manualmente o tramite un dispositivo indossabile.

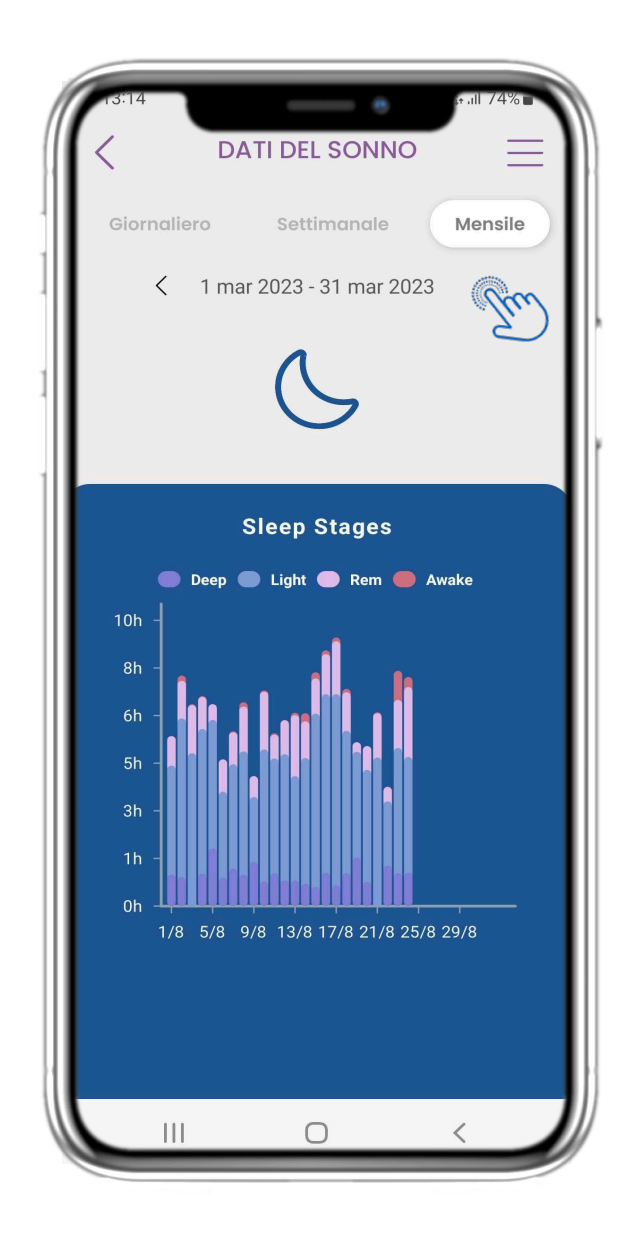

### **4.24 PAGINA DI DORMINE**

Nella pagina del sonno è possibile aggiungere manualmente il proprio sonno e navigare tra i giorni del calendario o visualizzare i dati del sonno giornalieri e scegliere di visualizzare anche i grafici settimanali.

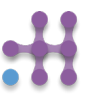

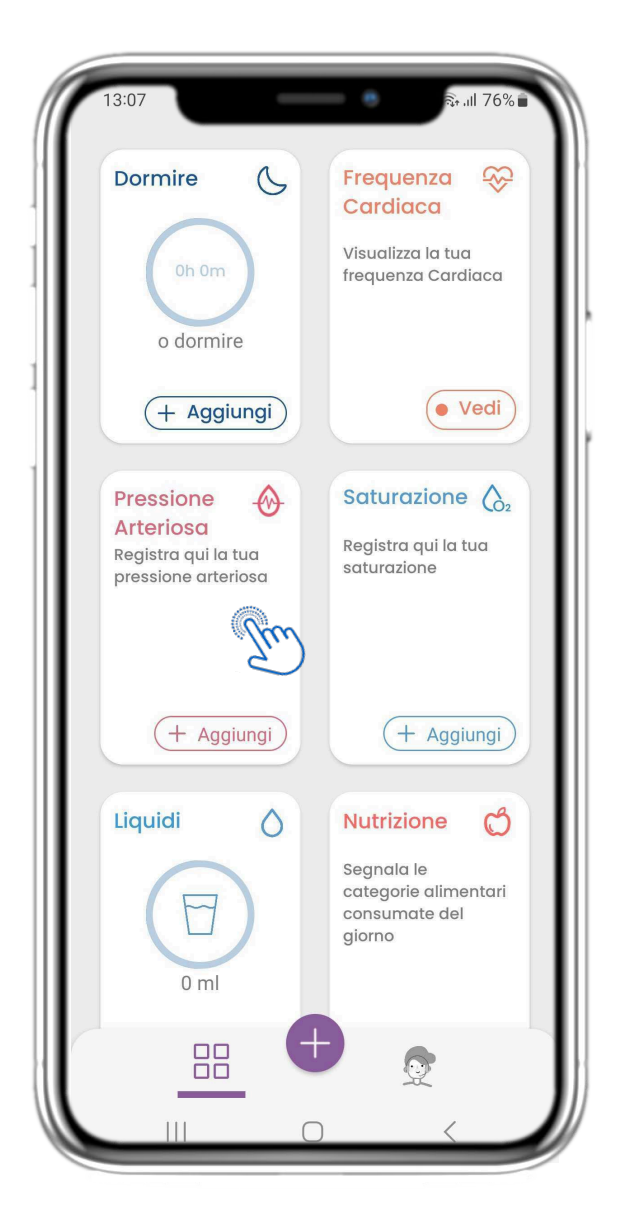

#### **4,25 WIDGET PER LA PRESSIONE ARTERIOSA**

Nella pagina HOME si trova il widget Pressione arteriosa, utilizzato per registrare la pressione arteriosa. Nella pagina Pressione arteriosa è possibile registrare la pressione arteriosa e navigare tra i giorni del calendario o visualizzare i dati giornalieri e scegliere di visualizzare anche i grafici settimanali.

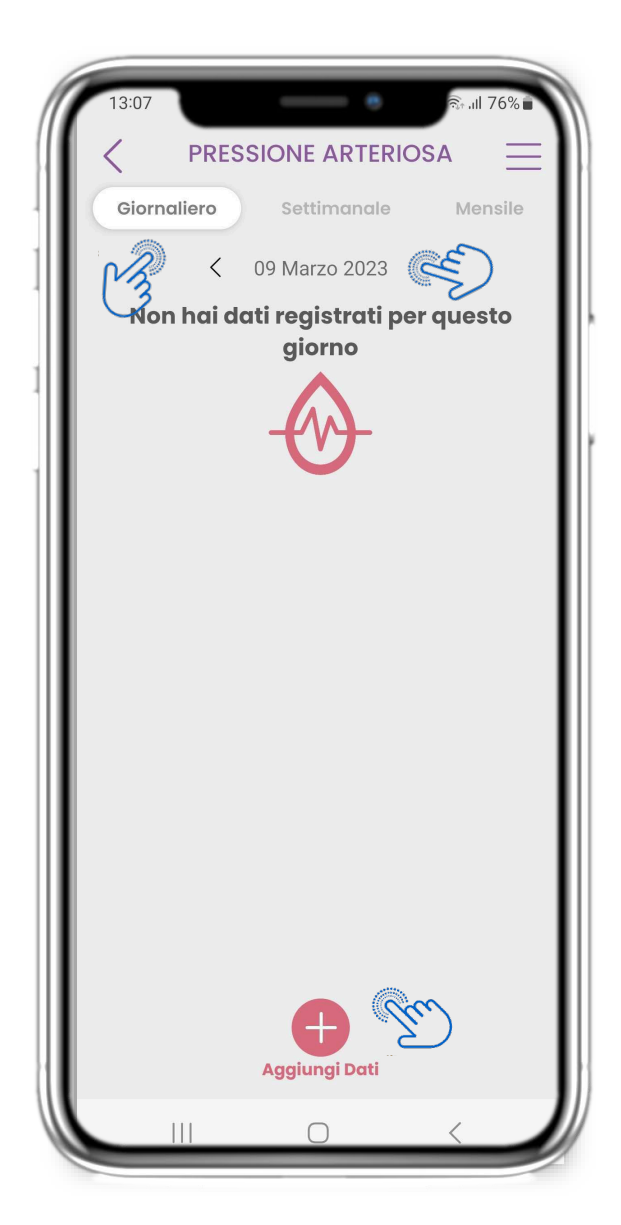

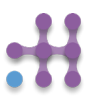

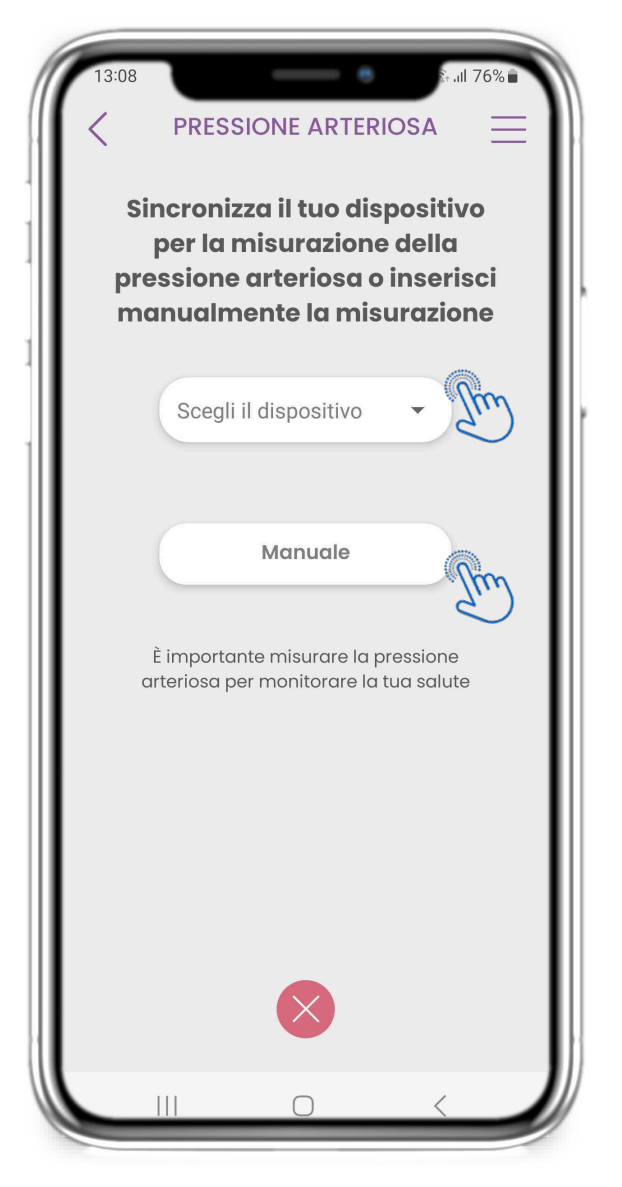

#### **4,25 WIDGET PER LA PRESSIONE ARTERIOSA**

È possibile registrare la pressione arteriosa manualmente o tramite un dispositivo sincronizzato o un indossabile.

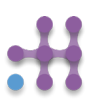

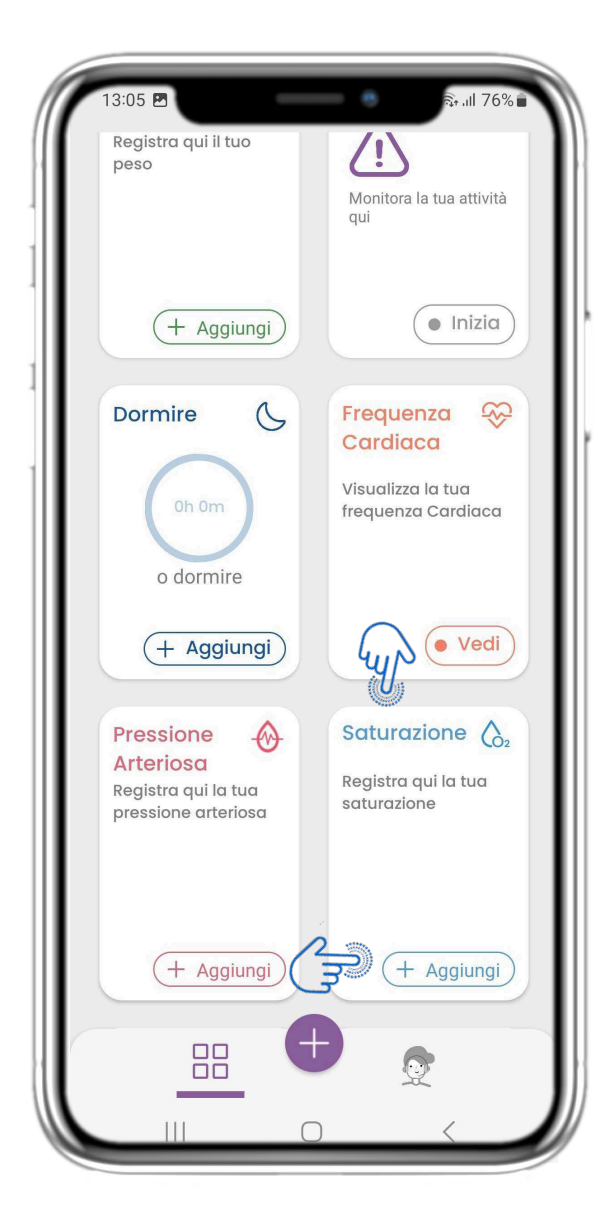

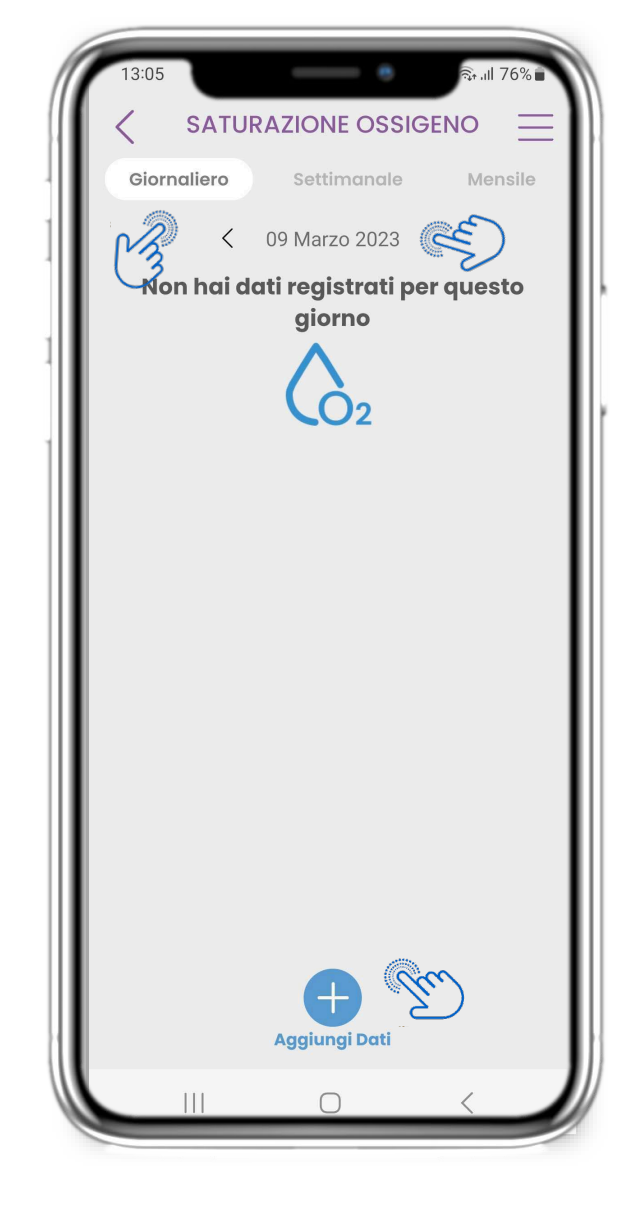

#### **4.26 WIDGET SATURAZIONE**

Nella pagina HOME si trova il widget Ossimetro, utilizzato per registrare la saturazione di ossigeno.

Nella pagina dell'ossimetro è possibile registrare la saturazione di ossigeno e navigare tra i giorni nel calendario o visualizzare i dati giornalieri e scegliere di visualizzare anche i grafici settimanali.

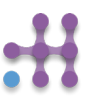

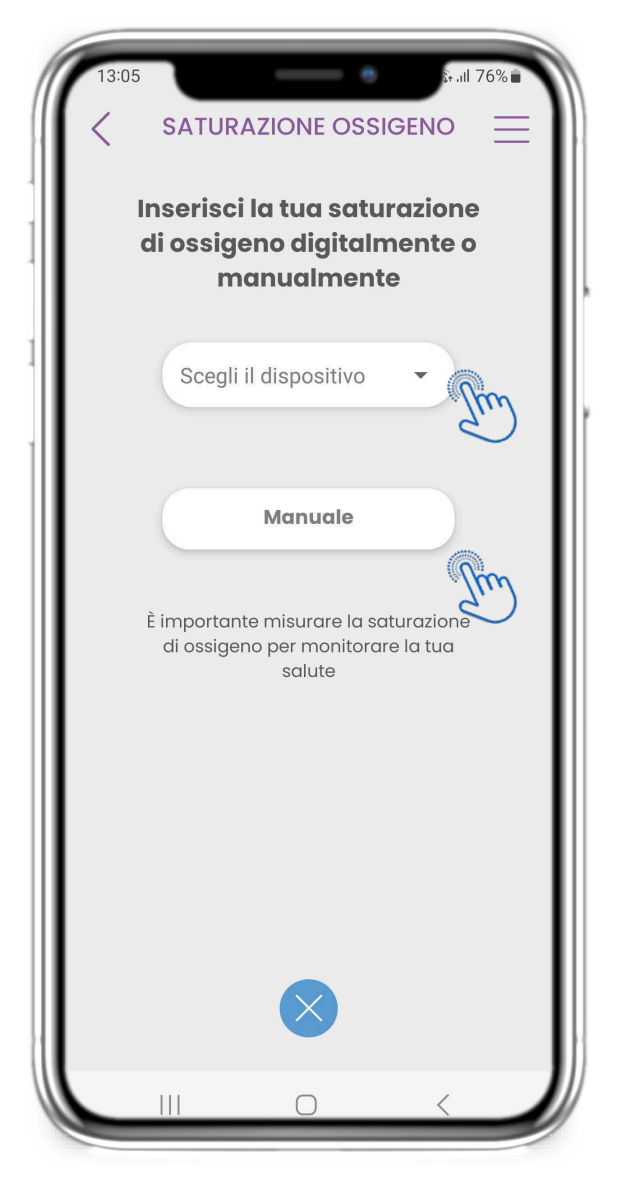

### **4.26 WIDGET SATURAZIONE**

È possibile registrare la saturazione di ossigeno manualmente o tramite un dispositivo sincronizzato o un indossabile.

![](_page_22_Picture_5.jpeg)

![](_page_23_Picture_2.jpeg)

![](_page_23_Picture_3.jpeg)

#### **4.27 WIDGET DELLA FREQUENZA CARDIACA**

Nella pagina HOME si trova il widget Frequenza cardiaca, utilizzato per registrare la frequenza cardiaca. Nella pagina della frequenza cardiaca è possibile navigare tra i giorni del calendario o visualizzare i dati giornalieri e scegliere di visualizzare anche i grafici mensili.

![](_page_23_Picture_6.jpeg)

![](_page_24_Picture_2.jpeg)

#### **4.27 WIDGET DELLA FREQUENZA CARDIACA**

È possibile registrare i dati relativi alla frequenza cardiaca se si indossa, si è attivato e sincronizzato un wearable dal widget Attività.

![](_page_25_Picture_2.jpeg)

![](_page_25_Picture_3.jpeg)

#### **4,28 WIDGET NUTRIZIONE**

Nella pagina HOME si trova il widget Nutrizione, utilizzato per registrare le categorie di alimenti consumati. Nella pagina Nutrizione è possibile navigare tra i giorni del calendario o visualizzare i dati giornalieri.

![](_page_25_Picture_6.jpeg)

![](_page_26_Picture_2.jpeg)

![](_page_26_Picture_3.jpeg)

#### **4,28 WIDGET NUTRIZIONE**

È possibile registrare le categorie alimentari consumate scegliendole da un elenco a discesa e selezionare la visualizzazione di grafici settimanali/mensili.

![](_page_26_Picture_6.jpeg)

# **5 AGGIUNGERE RAPPORTI/ RISPONDERE A QUESTIONARI**

![](_page_27_Picture_2.jpeg)

#### **5.1 AGGIUNGERE SEGNALAZIONI/ SINTOMI**

Dalla barra in basso è possibile selezionare l'aggiunta di rapporti.

![](_page_27_Picture_5.jpeg)

#### **5.1 AGGIUNGERE SEGNALAZIONI/ SINTOMI**

Apre un elenco di questionari disponibili per ADD report o Symptom dalla centrale (+).

![](_page_27_Picture_8.jpeg)

# **5 AGGIUNGERE RAPPORTI/ RISPONDERE A QUESTIONARI**

![](_page_28_Picture_48.jpeg)

#### **5 AGGIUNGERE RAPPORTI/ RISPONDERE A QUESTIONARI**

Rispondere al questionario relativo al sintomo selezionato. Definire il giorno e l'ora di inizio del sintomo. Fare clic su NEXT/PREVIOUS per navigare nel questionario. Fare clic su Sì per confermare l'invio o su ANNULLA per uscire.

## **6 CHATBOT**

![](_page_29_Picture_2.jpeg)

Dalla barra in basso si può scegliere di passare al chatbot o al messaggio in alto.

![](_page_29_Picture_5.jpeg)

#### **6.1 CHATBOT 6.2 CONVERSAZIONE CON IL CHATBOT**

Nel Chatbot l'utente viene accolto e gli vengono mostrati i questionari in sospeso. Il Chatbot fornisce le opzioni disponibili di domande e risposte.

![](_page_29_Picture_8.jpeg)

# **7 MENU PRINCIPALE**

![](_page_30_Picture_2.jpeg)

#### **7.1 OPZIONI DELLA MENU PRINCIPALE**

Dalla barra dei menu è possibile modificare il proprio profilo, impostare il proprio activity tracker e attivare o disattivare i consensi facoltativi della registrazione. È inoltre possibile accedere ad alcune pagine di contenuto, come le Informazioni sullo studio o le FAQ.

![](_page_30_Picture_5.jpeg)

## **7 MENU - IL MIO PROFILO**

![](_page_31_Picture_52.jpeg)

#### **7.2 MODIFICA DEL PROFILO**

È possibile modificare il proprio profilo e scegliere anche una foto. L'ID è il numero di identificazione che verrà utilizzato per comunicare con il team clinico.

![](_page_31_Picture_5.jpeg)

# **7 MENU - LOGOUT - CANCELLARE L'ACCOUNT**

![](_page_32_Picture_2.jpeg)

Selezionare LOGOUT. Ricordare che Healthentia non può tenere traccia dei dati quando si è disconnessi.

## **7.4 CANCELLARE L'ACCOUNT**

Selezionare CANCELLARE L'ACCOUNT per inviare una richiesta di cancellazione dell'account.

![](_page_32_Picture_100.jpeg)

## **7.3 LOGOUT 7.5 INFO - IFU**

Nella pagina INFO SU si possono trovare tutte le informazioni relative all'utilizzo dell'app Healthentia.

#### **Informazioni**

Healthentia è costituita da un sistema di moduli. Diversi moduli sono software medici coperti dal marchio CE (Classe I secondo la regola 12 dell'Allegato IX della Direttiva 93/42/CEE):

- **Virtual Coaching**: consente all'utente (soggetto/paziente) di interagire con un coach conversazionale incarnato a scopo informativo e motivazionale.
- **Diario elettronico**: Il diario elettronico consente di presentare tutti gli esiti riferiti dal paziente, sotto forma di elenco, raggruppati per giorno o esito (sintomo). In questo modo, i pazienti possono accedere in qualsiasi momento al loro Diario elettronico e vedere i progressi dei risultati riportati.
- **Attività fisica**: Il widget dell'attività fisica fornisce una panoramica dei passi percorsi.
- **Sonno**: Il widget del sonno fornisce una panoramica sulla durata del sonno.
- **Consumo di liquidi**: Il widget del consumo di liquidi fornisce una panoramica dell'acqua consumata.
- **Alimentazione**: Il widget nutrizione offre la possibilità di vedere e modificare il consumo di diverse categorie di alimenti di interesse.
- **Peso**: Il widget del peso offre la possibilità di aggiungere manualmente o tramite una bilancia digitale, misurare e visualizzare il peso.

Per ulteriori informazioni, visitare: [https://healthentia.com](https://healthentia.com/)

Per qualsiasi domanda o richiesta relativa alla privacy, è possibile contattare: [dpo@healthentia.com](mailto:dpo@healthentia.com)

Per domande di carattere generale, è possibile contattare: [info@healthentia.com](mailto:info@healthentia.com)

#### **Segnalazione di un incidente grave**

Per qualsiasi incidente grave verificatosi in relazione all'App per dispositivi medici Healthentia, è possibile contattare il produttore (Innovation Sprint Sprl) all'indirizzo: [support@healthentia.com](mailto:support@healthentia.com) e l'autorità competente nel proprio paese..

#### **Assistenza tecnica**

Il servizio di assistenza di Healthentia è offerto al massimo livello di sforzo.

Per qualsiasi domanda di supporto tecnico, potete contattare: [support@healthentia.com.](mailto:support@healthentia.com)

Il nostro team di supporto vi risponderà entro 1 giorno lavorativo.

#### **Versione cartacea delle IFU**

Se si desidera una versione cartacea delle istruzioni per l'uso, si prega di contattare il produttore al seguente indirizzo e-mail: [info@healthentia.com](mailto:info@healthentia.com)

La consegna avverrà entro 7 giorni di calendario dal ricevimento della richiesta*.*

![](_page_33_Picture_23.jpeg)

#### **Uso previsto e utente**

**Uso previsto**: l'uso previsto del dispositivo è: Software destinato al monitorare parametri non vitali per supportare il processo decisionale e il coaching virtuale dei pazienti durante gli studi clinici o in un contesto di trattamento medico o di benessere.

**Utilizzatore**: Principal Investigator (PI) di studi clinici e i loro pazienti, nonché i pazienti che lo utilizzano come dispositivo medico o di benessere.

#### **Controindicazioni**

- Qualsiasi condizione fisica o cognitiva che, a giudizio clinico, impedisca al paziente di utilizzare Healthentia, ad esempio la demenza.
- Il dispositivo non è destinato a sostituire l'assistenza di un professionista della salute, compresa la prescrizione, la diagnosi o il trattamento. Il dispositivo non deve essere utilizzato durante la gravidanza.
- Healthentia non è stato testato sulla popolazione pediatrica. Pertanto, Healthentia è destinato esclusivamente all'uso da parte di adulti (>18 anni) e non copre l'uso da parte di bambini.
- Consultare periodicamente il cruscotto degli avvisi in quanto può influenzare il follow-up dei pazienti.

#### **Avvertenze**

- Healthentia non è monitorato in tempo reale dal personale sanitario; è destinato esclusivamente a comunicazioni non di emergenza. In caso di emergenza, contattare telefonicamente la propria unità di cura o il numero di emergenza.
- In alcuni casi particolari, i consigli e le istruzioni per l'autocura forniti da Healthentia potrebbero non essere applicabili alla vostra situazione.
- In caso di domande sulla cura, sui sintomi e sulla gestione, contattare l'équipe sanitaria.
- Il dispositivo non è destinato a sostituire l'assistenza di un professionista della salute, comprese prescrizioni, diagnosi o trattamenti.
- Il telemonitoraggio non sostituisce i controlli regolari con il medico. Consultare il medico in caso di sintomi gravi e persistenti.
- In combinazione con Healthentia, utilizzare solo dispositivi di misurazione le cui prestazioni tecniche (accuratezza, precisione) siano state verificate dal proprio medico curante, poiché ciò può influire sul risultato del monitoraggio.
- Verificare la coerenza dei dati clinici e il loro corretto trasferimento al medico, poiché la qualità della diagnosi e del trattamento si basa in parte su queste informazioni.

#### **Esclusione di responsabilità**

Il vostro operatore sanitario è responsabile della valutazione finale della diagnosi e del trattamento.

Healthentia fornisce informazioni a supporto delle decisioni diagnostiche e terapeutiche, ma il contesto clinico generale deve essere preso in considerazione prima di prendere qualsiasi decisione.

#### **Requisiti minimi**

#### **Hardware supportato**

Qualsiasi smartphone che utilizzi il sistema operativo (OS) supportato - vedi sotto - è un dispositivo hardware supportato.

#### **Sistema operativo mobile supportato**

Healthentia App supporta i seguenti sistemi operativi nelle piattaforme Android e iOS:

- Android: 6.0 e versioni successive
- iOS: 10.0 e versioni successive

#### **Integrazione con altri dispositivi**

L'app Healthentia è compatibile con altri dispositivi. I dispositivi supportati da utilizzare insieme a Healthentia sono:

- Tracker e orologi Garmin tramite l'API Garmin (Android e iOS): Fenix 5 pro, Fenix 6 pro, Forerunner 945, Vivoactive 4, Vivosmart 4, Venu 2S,
- Tracker e orologi Fitbit tramite l'API Fitbit (Android e iOS): Versa, Inspire 2
- Dispositivi iHealth via Bluetooth (Android e iOS): Misuratore di pressione collegato iHealth Track (KN-550BT), bilancia intelligente per la composizione corporea iHealth Fit (HS2S), pulsossimetro intelligente - iHealth Air (POM3)
- Cintura Polar tramite l'API Polar (Android e iOS): H9

In combinazione con Healthentia, utilizzare solo i dispositivi di misurazione prescritti dal proprio medico curante, in quanto potrebbero influenzare il risultato del monitoraggio.

Healthentia non è destinato a monitorare i parametri vitali. A scanso di equivoci, tali parametri sono evidenziati nell'applicazione, in modo che gli utenti ne siano informati. Inoltre, non si garantisce l'affidabilità dei dati mostrati e l'utente deve sempre fare riferimento al display del dispositivo di misurazione (ad esempio, l'activity tracker).

#### **Formazione**

Non è necessaria alcuna formazione per utilizzare il dispositivo in modo sicuro.

#### **Sicurezza e prestazioni**

#### **Sicurezza**

Innovation Sprint si impegna a proteggere la sicurezza delle informazioni degli interessati e prende ragionevoli precauzioni per proteggerle, compresa la protezione da accessi non autorizzati, necessaria per far funzionare il software come previsto. In questo contesto, Innovation Sprint valuta e rivede regolarmente le tecnologie, le strutture, le procedure e i rischi potenziali per mantenere la sicurezza e la privacy dei dati degli utenti, prestando particolare attenzione all'accesso basato sui ruoli e alla registrazione degli accessi ai dati sanitari. Inoltre, qualsiasi potenziale modifica alle applicazioni software, ai servizi forniti e/o ai sistemi hardware viene adeguatamente giustificata, valutata e registrata sulla base delle migliori pratiche e degli standard internazionali.

- Evitare di utilizzare reti wi-fi pubbliche per connettersi a Healthentia quando si sta per aggiungere e/o gestire i dati sanitari e/o i dettagli del proprio profilo.
- Non utilizzare dispositivi jailbroken.
- Le password devono essere lunghe almeno otto (8) caratteri e contenere caratteri appartenenti a tre dei quattro gruppi seguenti: Lettere minuscole, lettere maiuscole, numeri (0-9), caratteri speciali.
- Non memorizzare mai le password sui propri dispositivi.
- Cambiate le password almeno ogni sei mesi.
- Installate un programma anti-malware sui vostri dispositivi e aggiornatelo regolarmente.
- Assicuratevi che ogni e-mail registrata su Healthentia corrisponda a voi.
- Ignorate e cancellate i messaggi di dubbia provenienza e non seguite i link che includono e rimandano a siti web.
- Non rivelate per telefono, e-mail, moduli Internet o social media informazioni riservate come il vostro nome utente e la vostra password.
- Utilizzare sempre le versioni più aggiornate del sistema operativo del proprio dispositivo e dell'App Healthentia.
- Si suggerisce all'utente di mantenere l'impostazione Bluetooth in "non scopribile" (trasmissione disabilitata) e di passare alla modalità "scopribile" solo quando si desidera utilizzarlo.
- L'utente dovrebbe evitare di memorizzare informazioni critiche (credenziali dell'account) sui propri dispositivi abilitati al Bluetooth.
- Se l'utente intende connettersi a un dispositivo tramite Bluetooth, si consiglia vivamente di attivare questa connessione in un luogo sicuro

#### **Prestazioni**

Fornire input oggettivi agli operatori sanitari per supportare la diagnosi e la gestione del paziente;

Evidenziare l'evoluzione dei parametri fisiologici attraverso l'analisi delle tendenze degli input del paziente;

Aumentare l'aderenza del paziente al trattamento.

![](_page_37_Figure_6.jpeg)